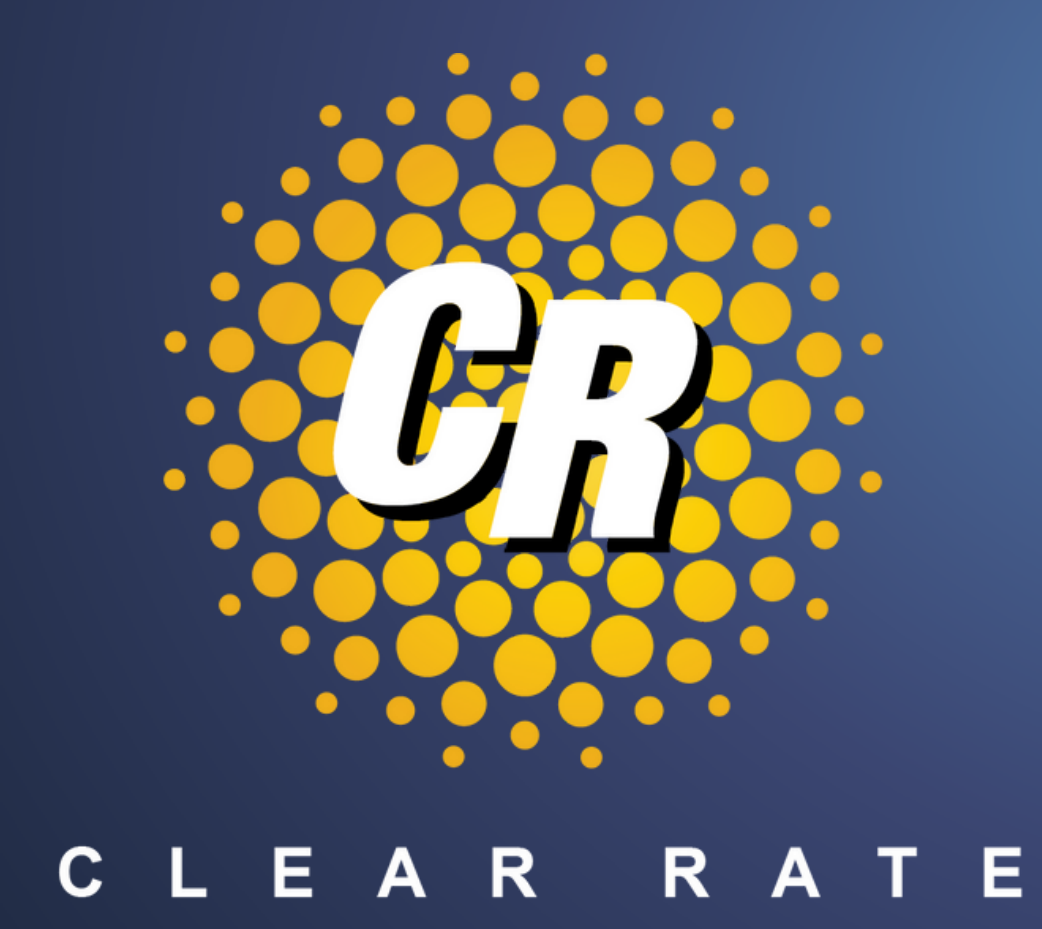

# Clear Rate **Customer BillCenter Portal**

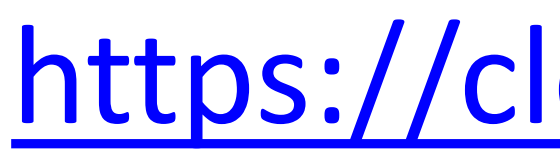

# <https://clearrate.billcenter.net/>

## Invoice Summary Section

# BillCenter Portal Overview - Summary

The BillCenter dashboard has several tabs for accessing data easily. Upon login, the Summary tab will display and you can view the **Invoice Summary** section.

- Make a Payment
- View Payment History
- Amount Due and Due Date
- Current Account Balance

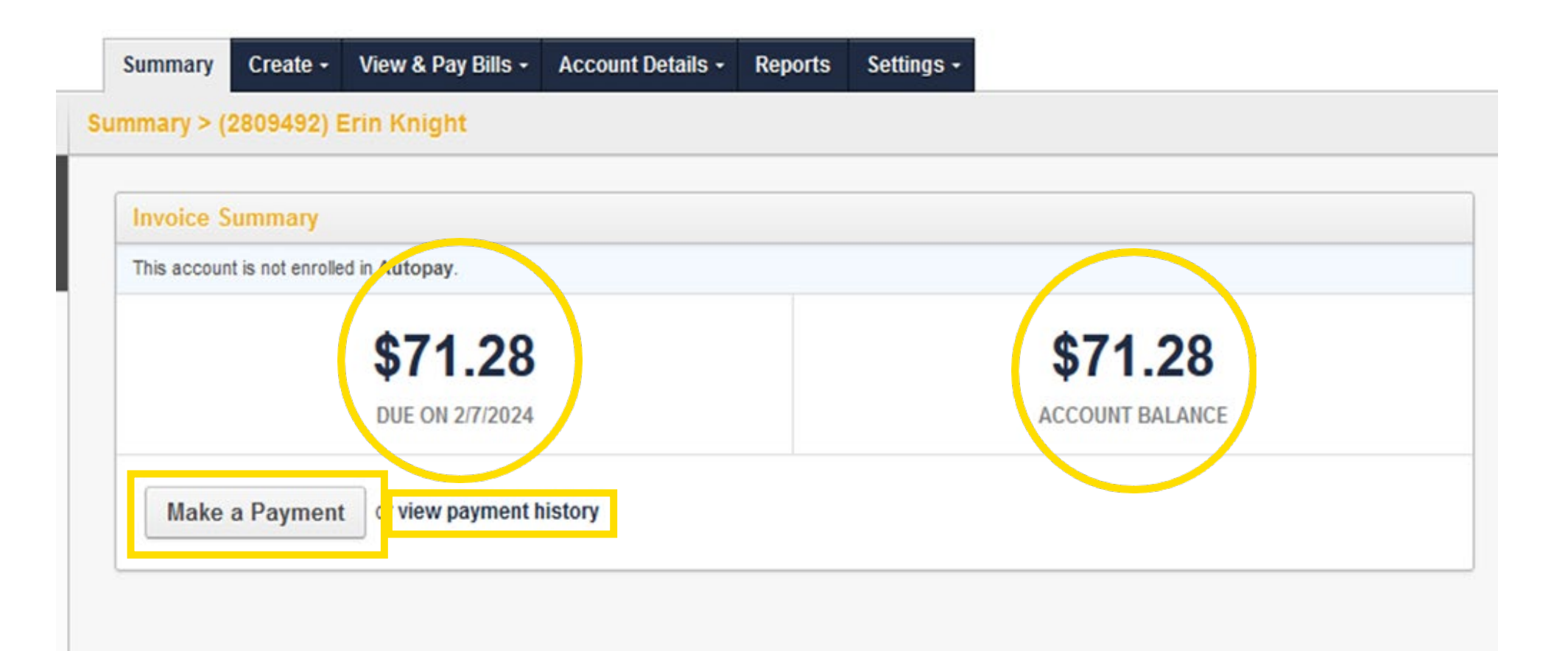

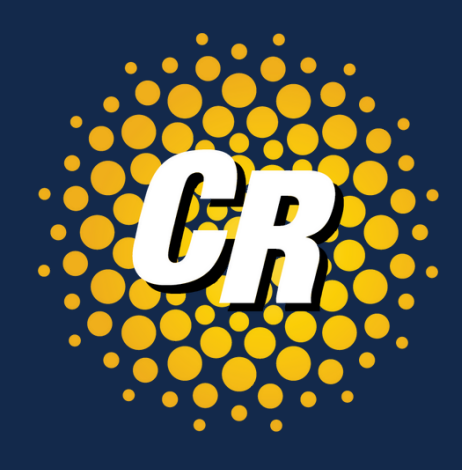

Also in the summary section you can view the following in the **Account Summary** section.

# BillCenter Portal Overview - Summary

- **Open Tickets**  number of open repair tickets
- **Invoices** number of invoices created
- **Accounts**  number of accounts such as related locations with separate accounts.
- **Services** number of services on this account.
- **Open Orders**  number of orders related to this account

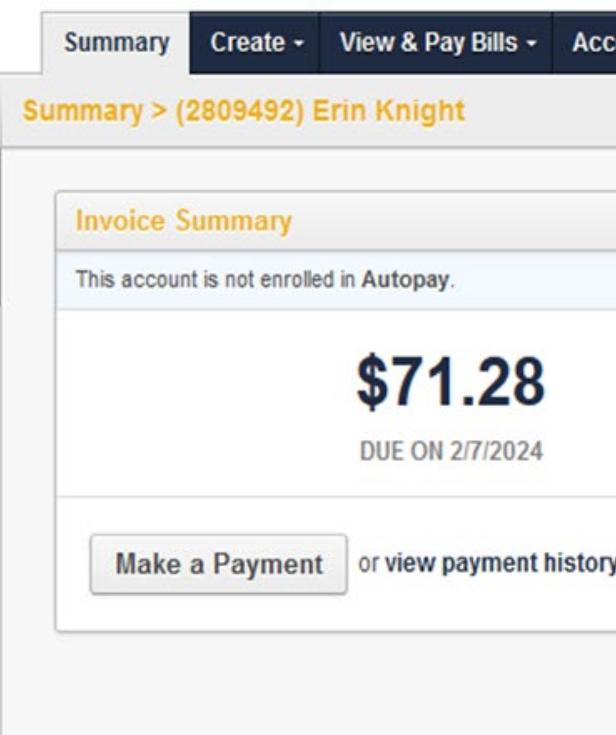

## Account Summary Section

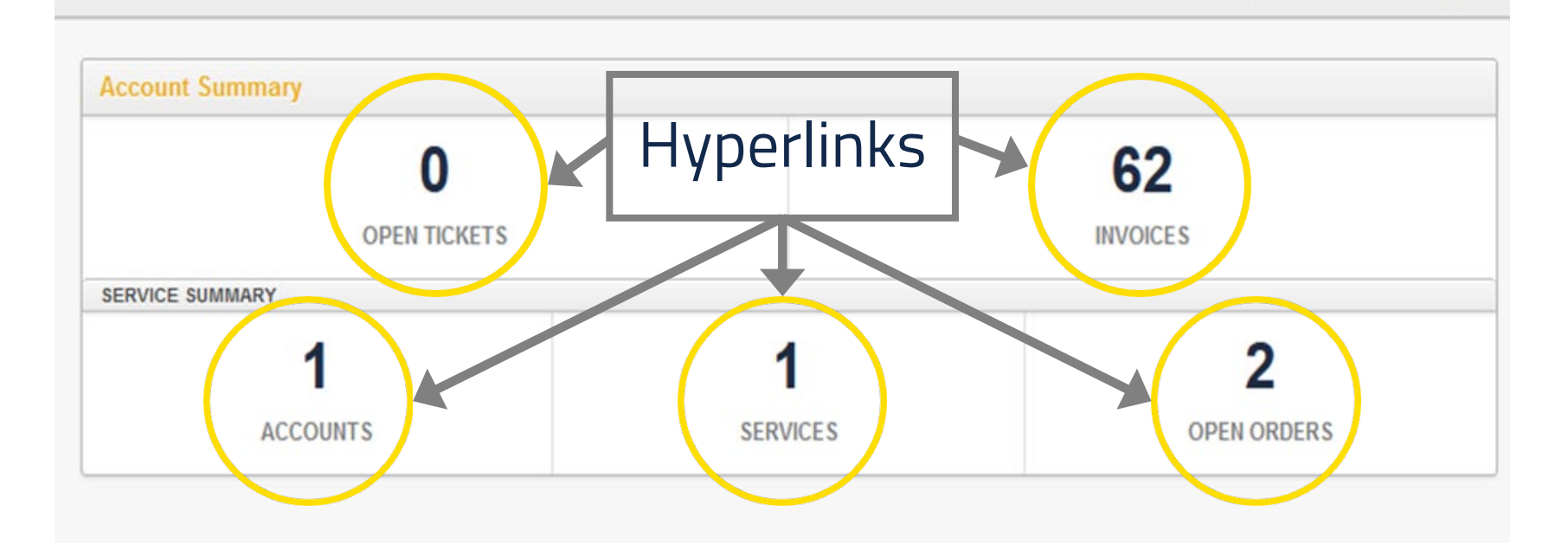

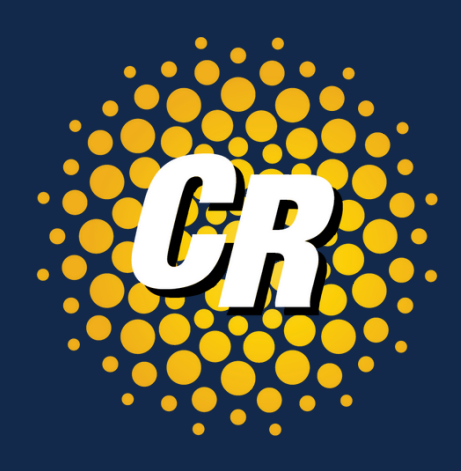

# Create • View & Pay Bills • Account Details • Reports \$71.28 **ACCOUNT RALANCI**

- **Ticket** Create a new repair ticket
- **Payment**  Make a payment

- **Invoices** Review all invoices
- **Payments**  Review and make payments
- **Auto Pay** –Enroll in or Remove Auto Pay

- **Accounts** Review related accounts
- **Contacts** Add, edit or remove contact information
- **Orders**  Review all orders placed on this account
- **Services**  Review all services on this account
- **Tickets** Review or create a ticket on this account

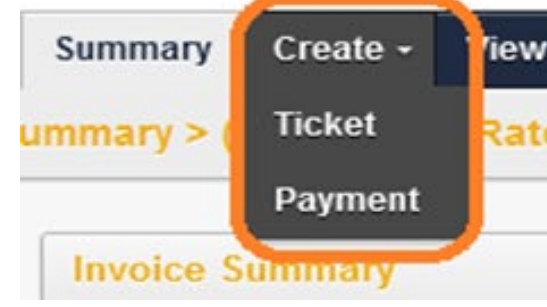

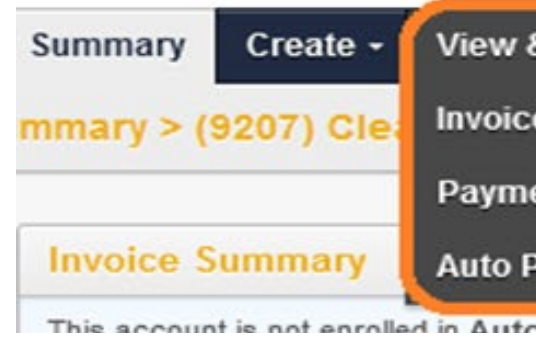

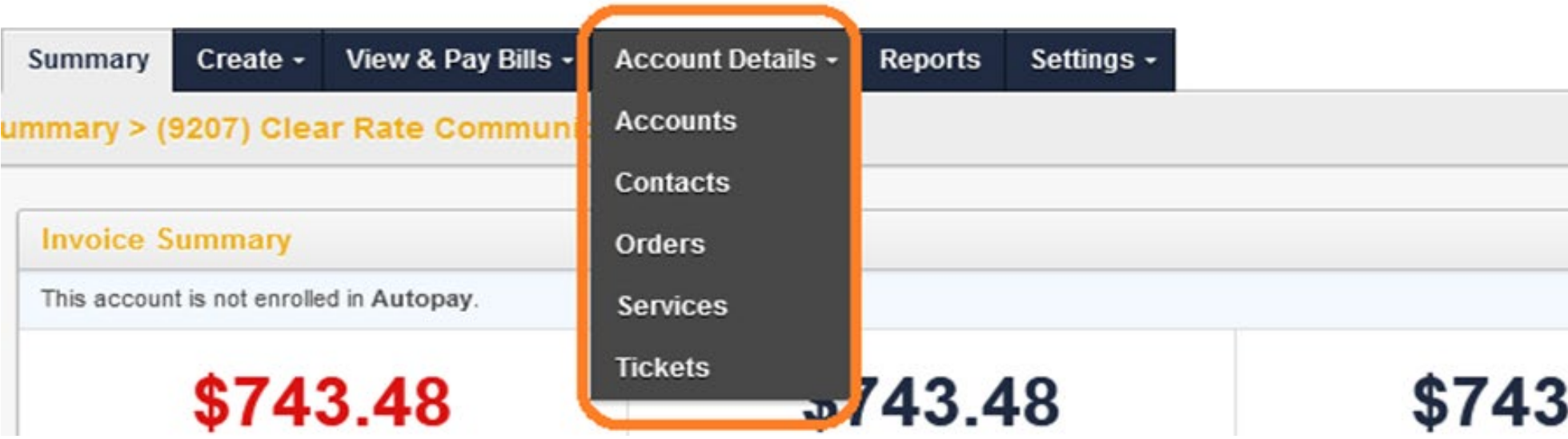

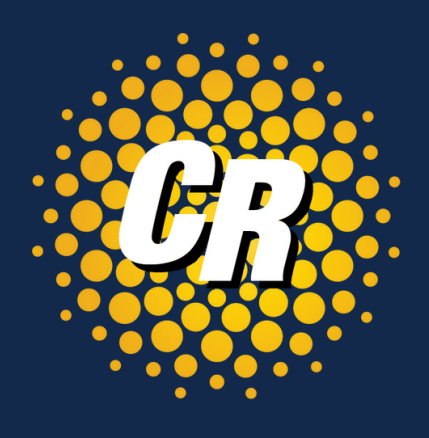

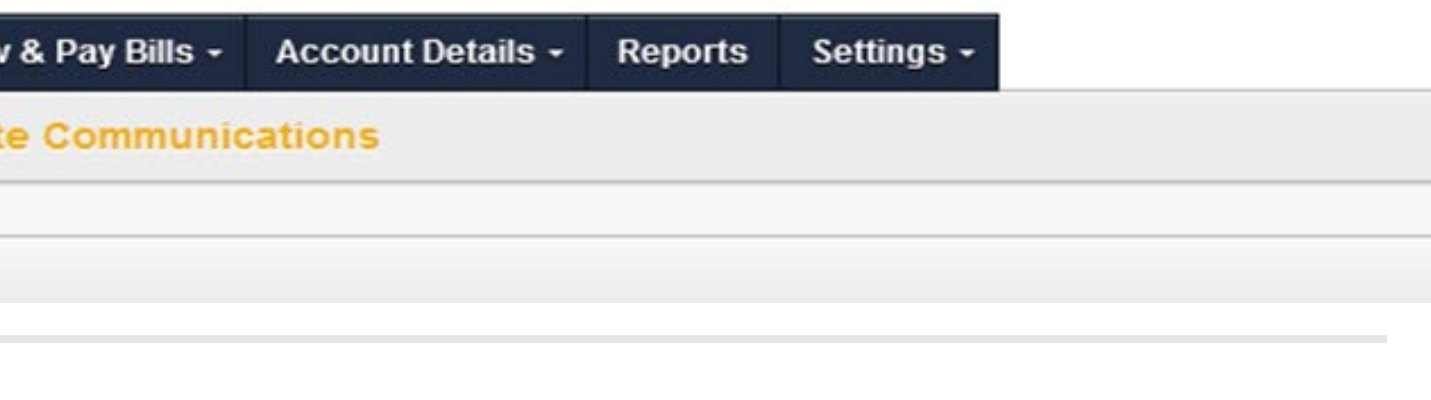

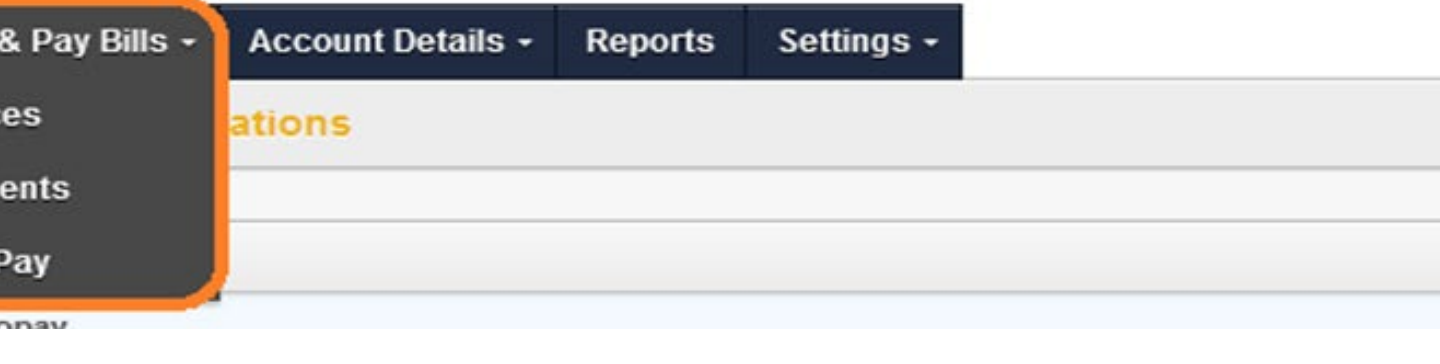

## View & Pay Bills

## Account Details

# Billcenter Portal - Main Menu Options Click on the Create, View & Pay Bills and Account Details tabs to view the

following:

## **Create**

- **Options and Settings**  Enroll in auto pay, edit billing email address, update billing notifications and edit billing address
- **Manage Users**  Add or edit active bill center users
- **Profile**  Update or reset user password

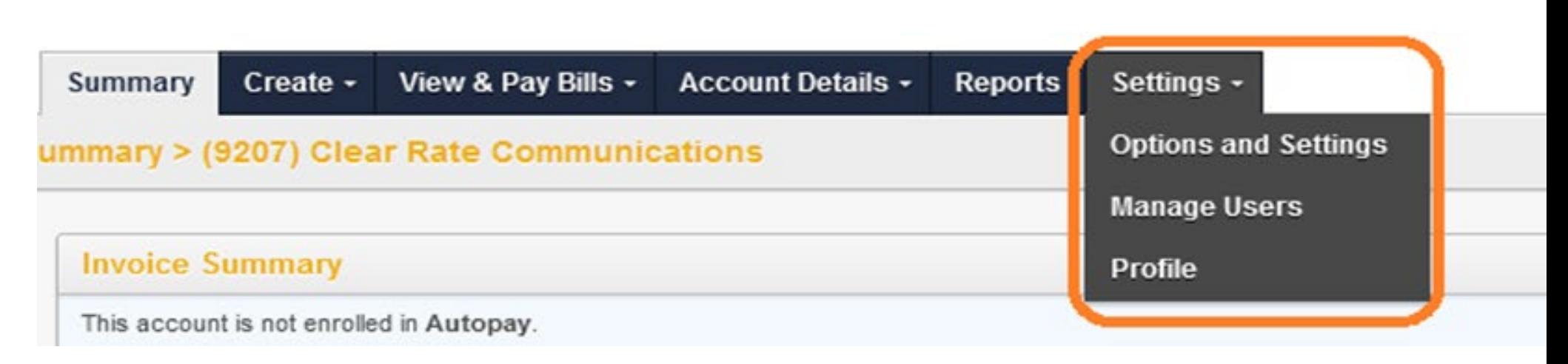

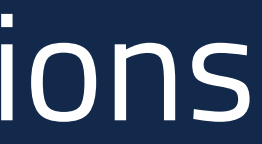

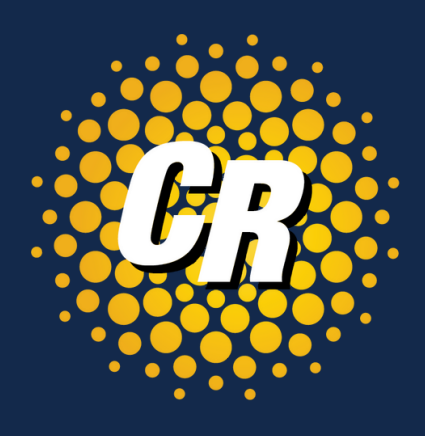

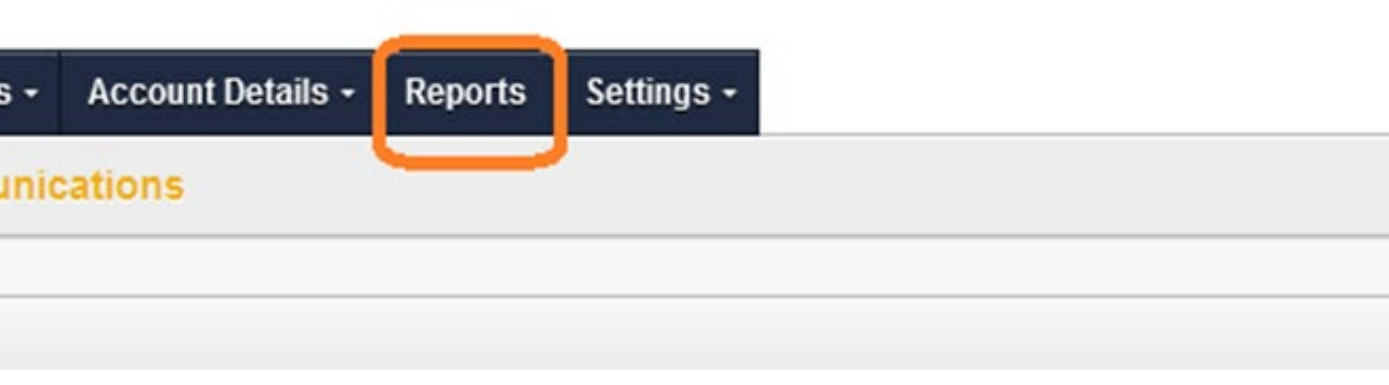

# BillCenter Portal - Main Menu Options

## Reports

• Review or pull usage reports

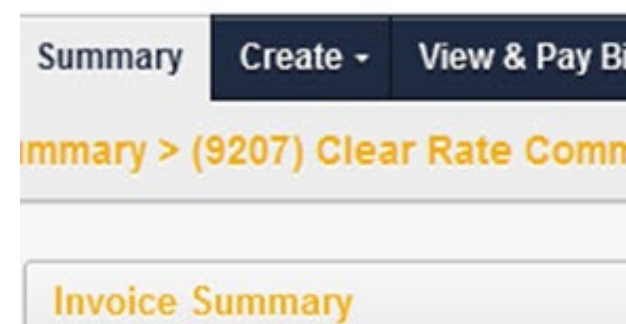

## **Settings**

Click on the Reports and Settings tabs to view the following:

# View & Pay Bills - Invoices

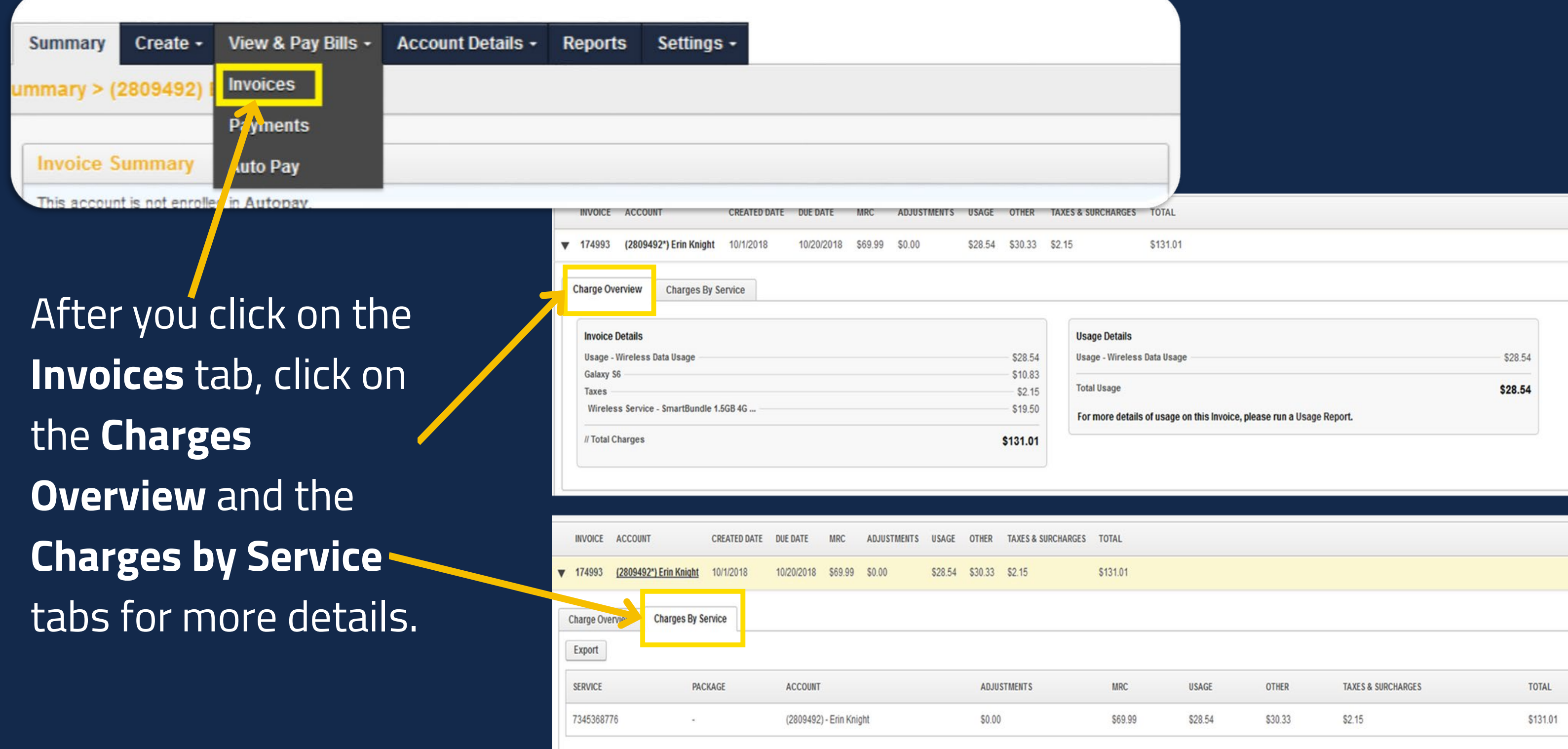

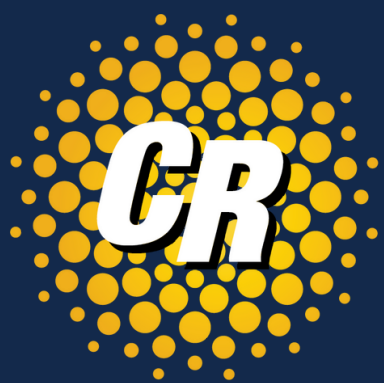

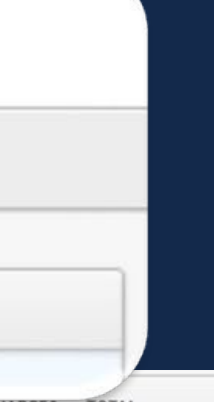

# View & Pay Bills - Payments

At the top of the page, there is a **Make a Payment** button that navigates to the payment information collector. Payments > (1005) Boomer's Bookshop

**Make a Payment** 

On the far right of the same table is a **Download** button. This will automatically download a copy of the payment receipt.

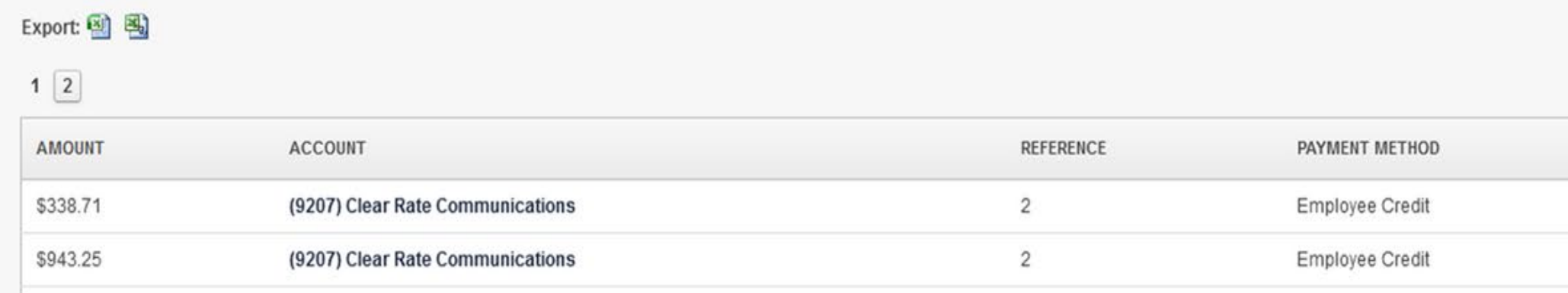

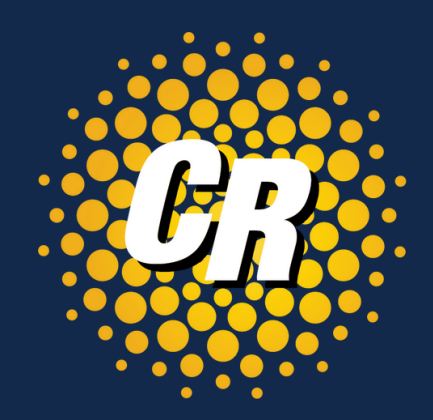

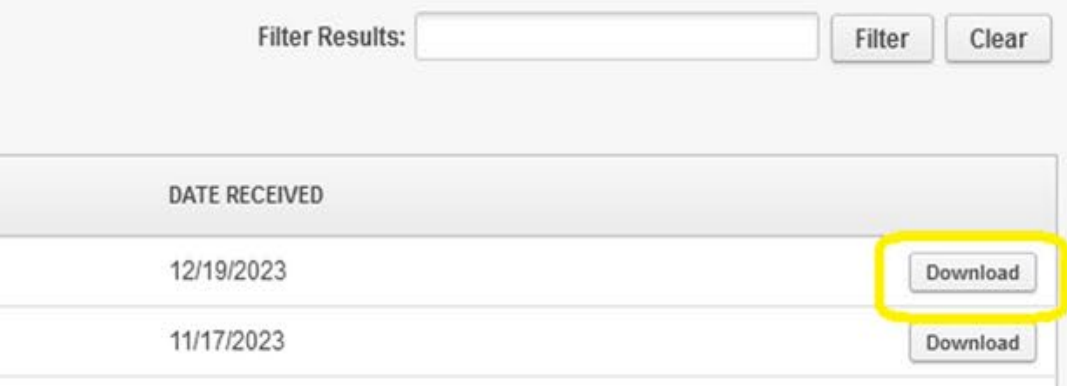

Click on the Payments page to view all previously received payments.

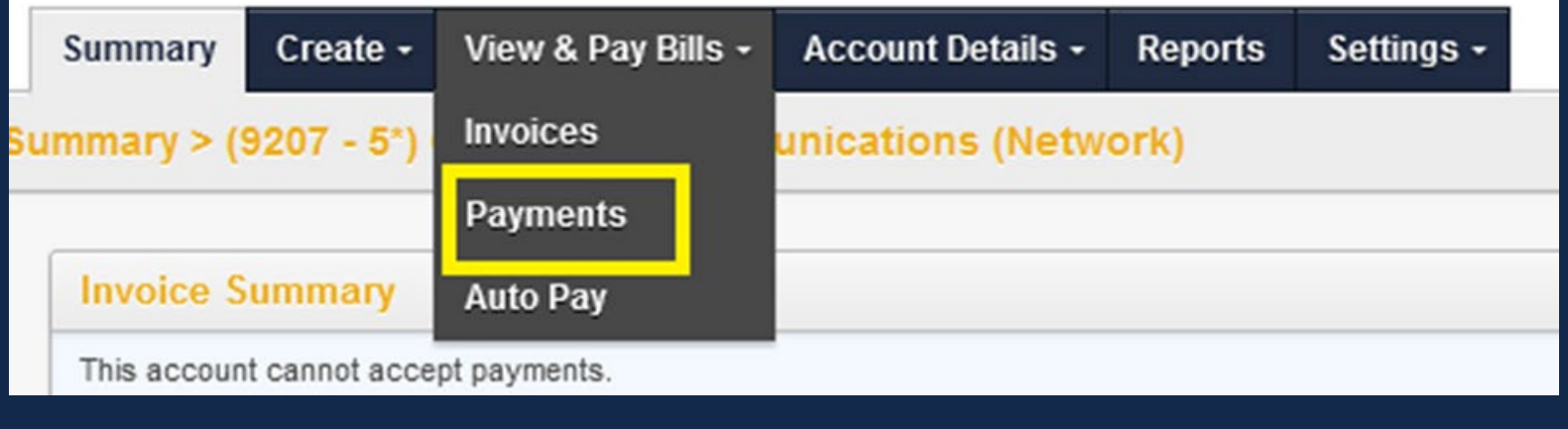

- Complete all required fields such as **Method, Amount, Credit Card** details etc.
- By default, any payment made will apply to the oldest balance on the account.

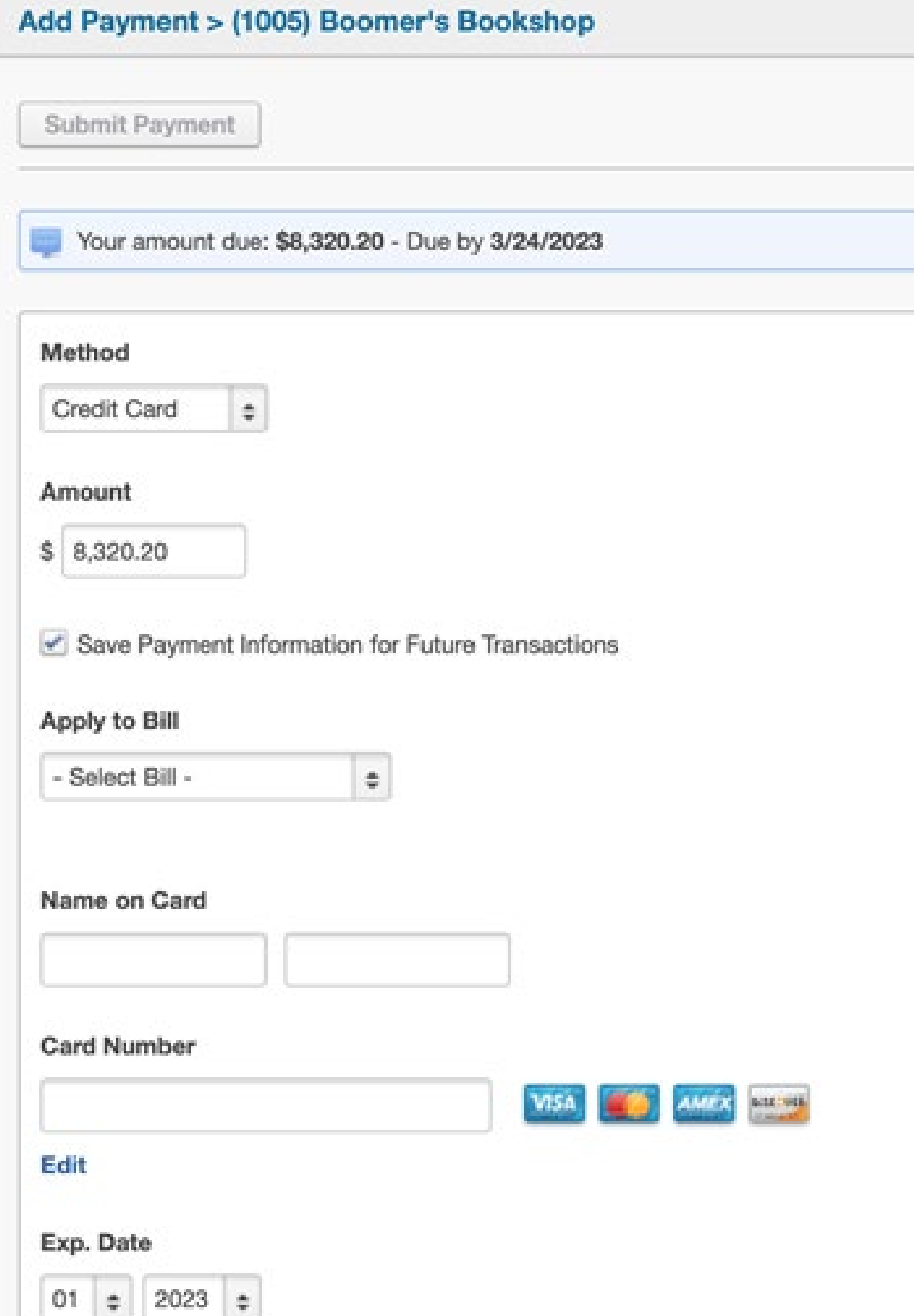

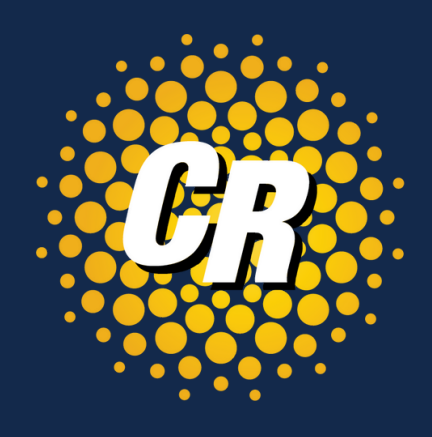

## View & Pay Bills – Payments cont'd After you click **Make a Payment** you will be presented with the following

screen and dropdowns.

• After payment information is entered, scroll down to the **Billing Address** section. There is an option to **Override the Billing Address.** If the box is checked, the page will load and offer text fields to change the company & address information.

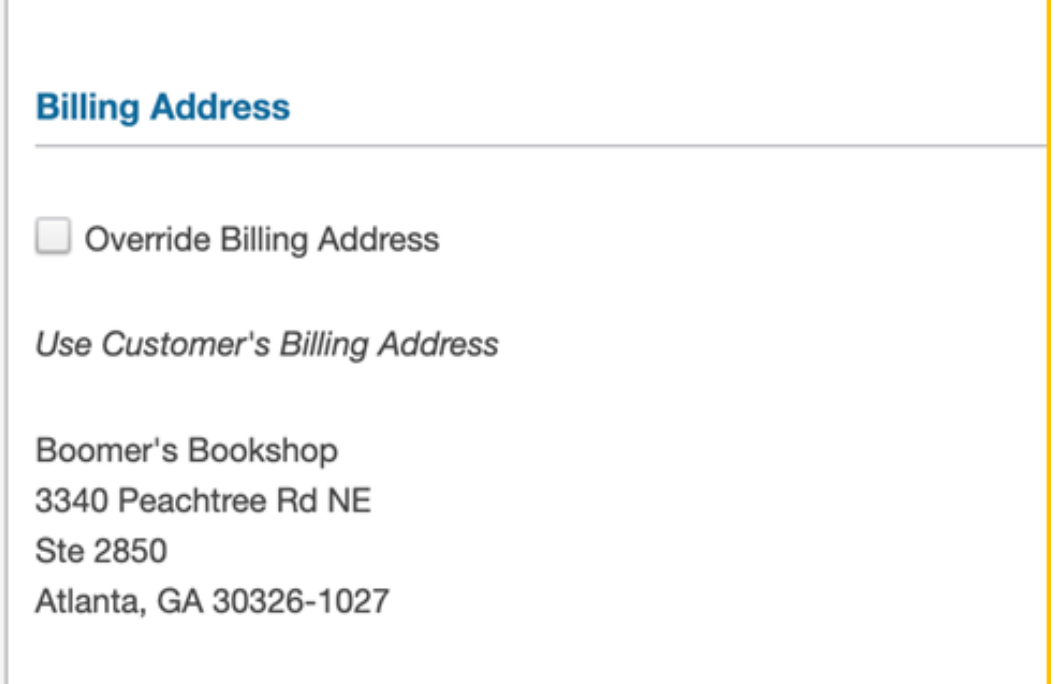

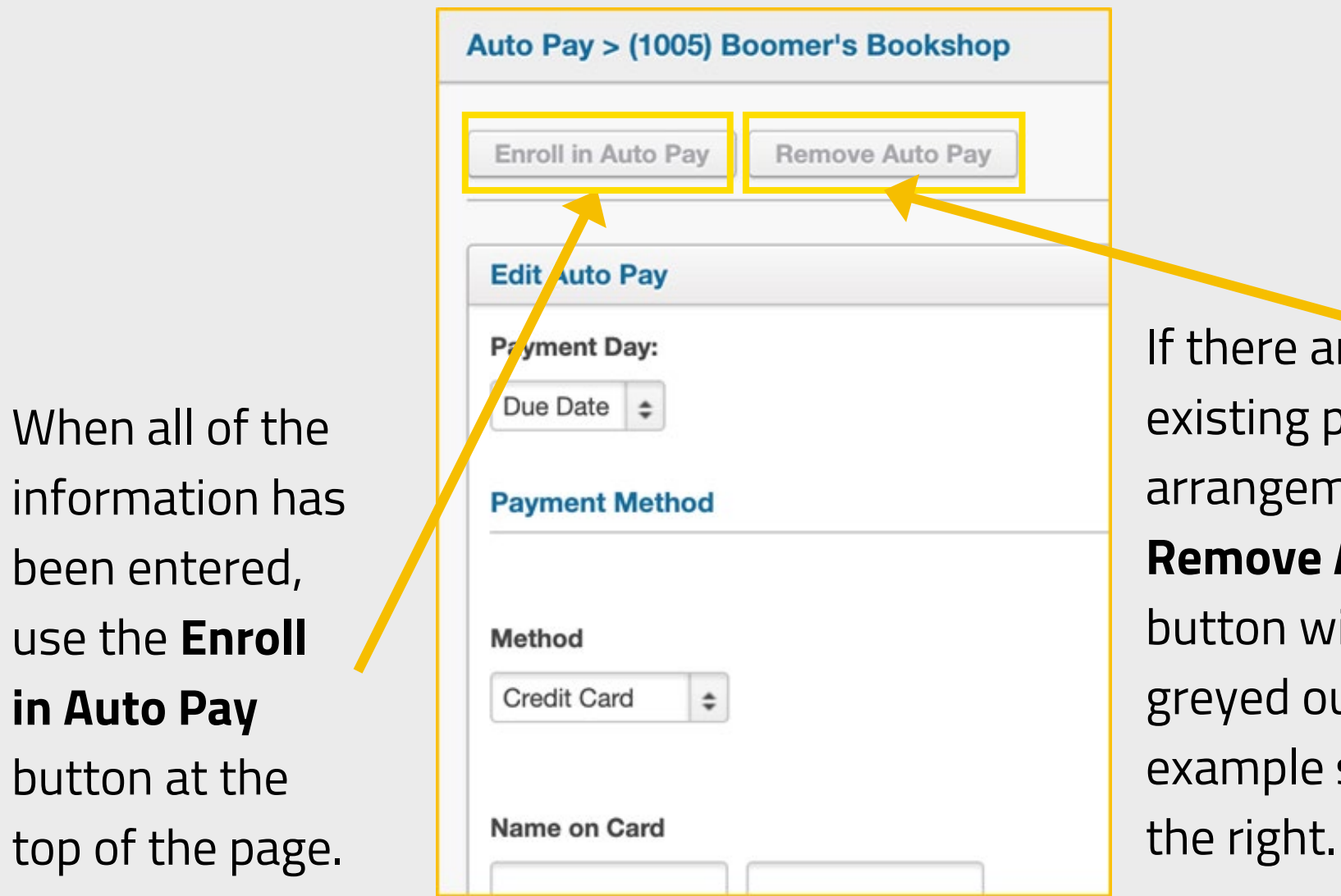

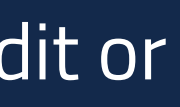

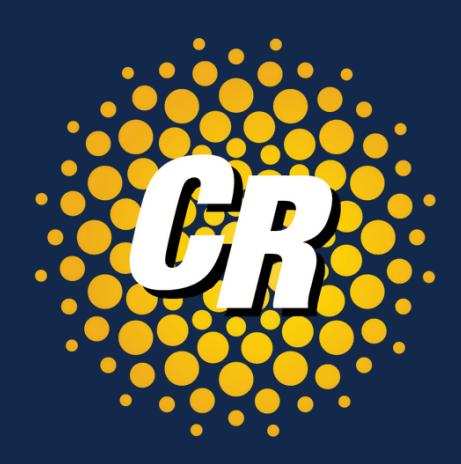

If there are no existing payment arrangements, the **Remove Auto Pay**  button will be greyed out, like the example shown to

Click on the Auto Pay link to initially set up automatic payments, edit or remove existing payments

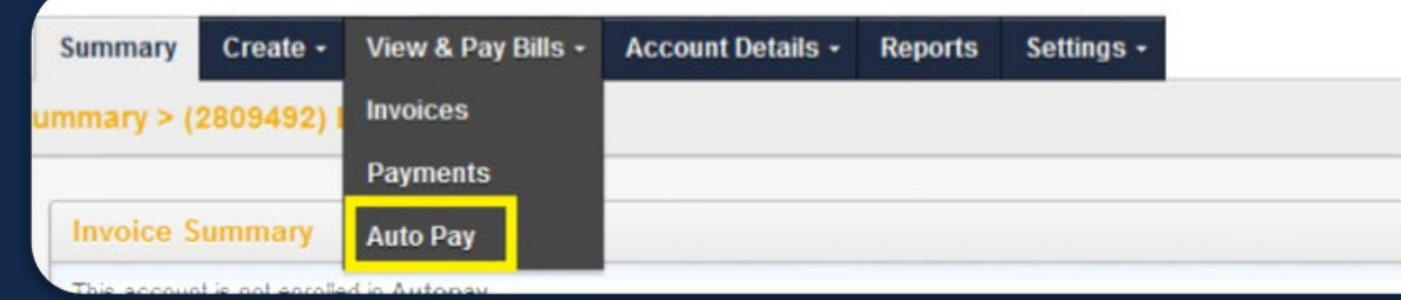

# View & Pay Bills - Auto Pay

If an existing payment profile is selected on the **Auto Pay** page and the logged in user has the appropriate permissions, the **Remove Auto Pay** button would be available for use.

# Removing a Payment Method View & Pay Bills - Auto Pay cont'd

Note: Payment methods are only stored for **Auto Pay**, not one-time payments.

- 
- 

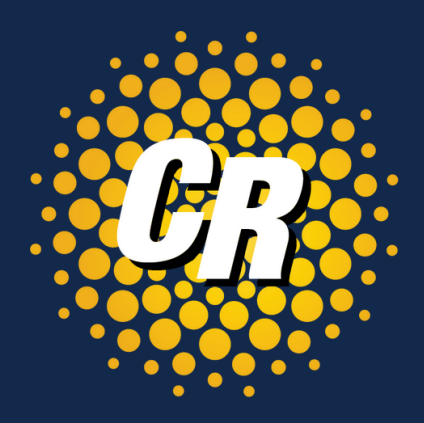

Clicking the button deletes the payment configuration.

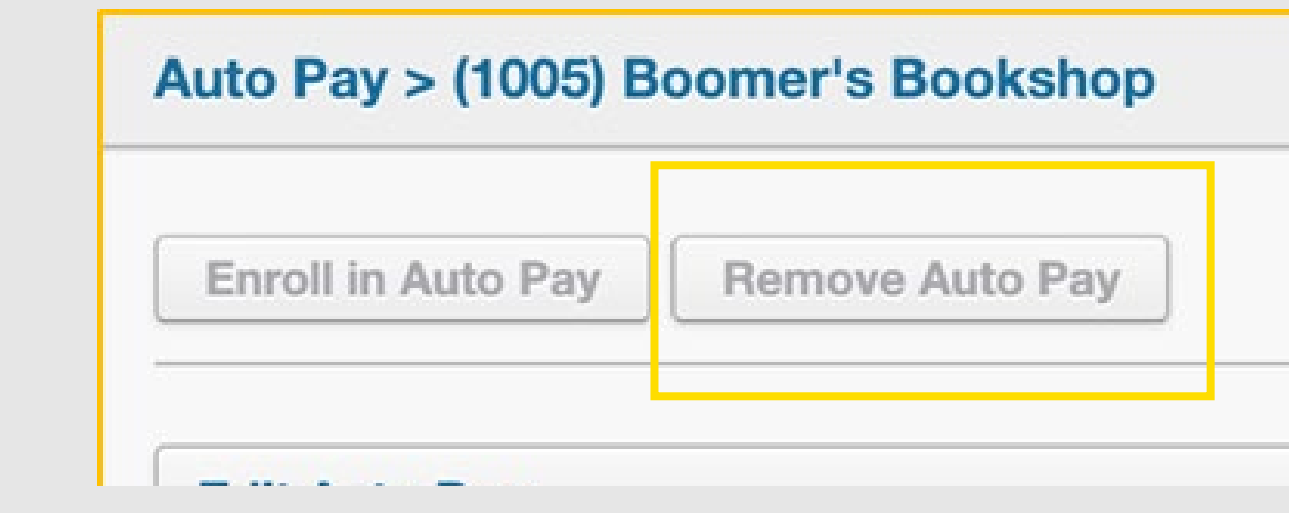

Customer Account Options can be confirmed or modified on this page.

- On the right side, the **Billing Address** is listed for confirmation, but it can also be updated here using the Edit button.
- In the same section, an **ATTN Contact** can be entered for bill delivery
- If changes have been made to the information on this page, be sure to click the **Save Changes** button before leaving this screen.

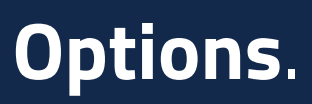

STE 450

**STE 450** 

Troy, MI 48084-3336

**ATTN Contact:** 

Troy, MI 48084-3336

ddress: Edit Big Beaver Rd

**ATTN Contact:** 

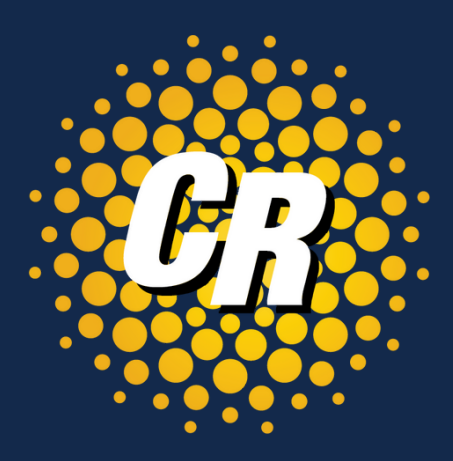

### Settings > (1006) Boomer's Bookshop - Atlanta Billing Address | Edit 2600 W Big Bear Tive **Save Changes Customer Account Options Autopay Status:** Customer is not responsible for payments. **Billing Email:** This email is used for Bills and Ticket notifications **Bill Notification Options:** Receive Email Bill Only Receive Paper Bill Only Receive Both Email & Paper Bill

Click on the Settings tab to view and make changes to **Settings & Options**.

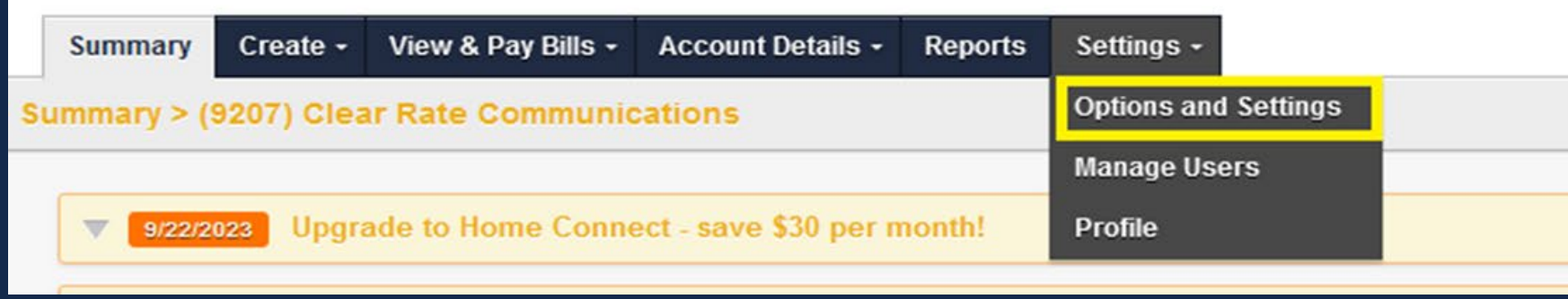

# Settings – Options & Settings

# Settings – Manage Users

## Remove or Edit Users

From the list of users, click the **Edit** link to view the User detail.

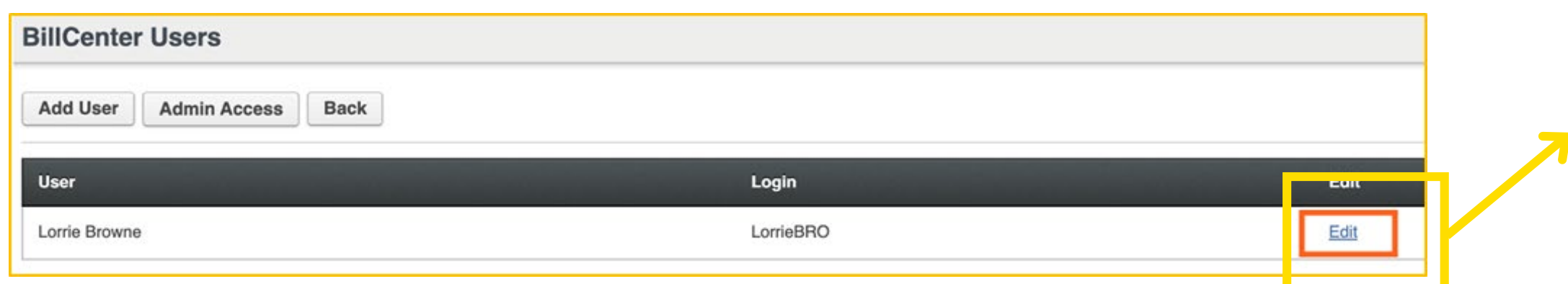

The Edit User page can be used to modify the available fields shown on the right

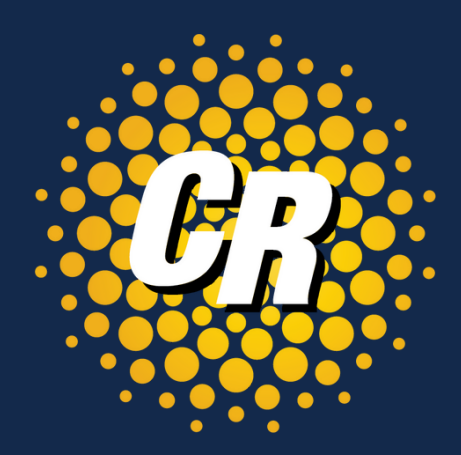

### **Edit User** Cancel Unlock User Save General Additional Options Password **BillCenter Access User Groups** bethcasper **Login Name** Beth Name (First, Last) Casper beth.casper@rev.io Email BillCenter **User Type**  $\checkmark$  General Roles

Click on the **Manage Users** tab to view or update user information.

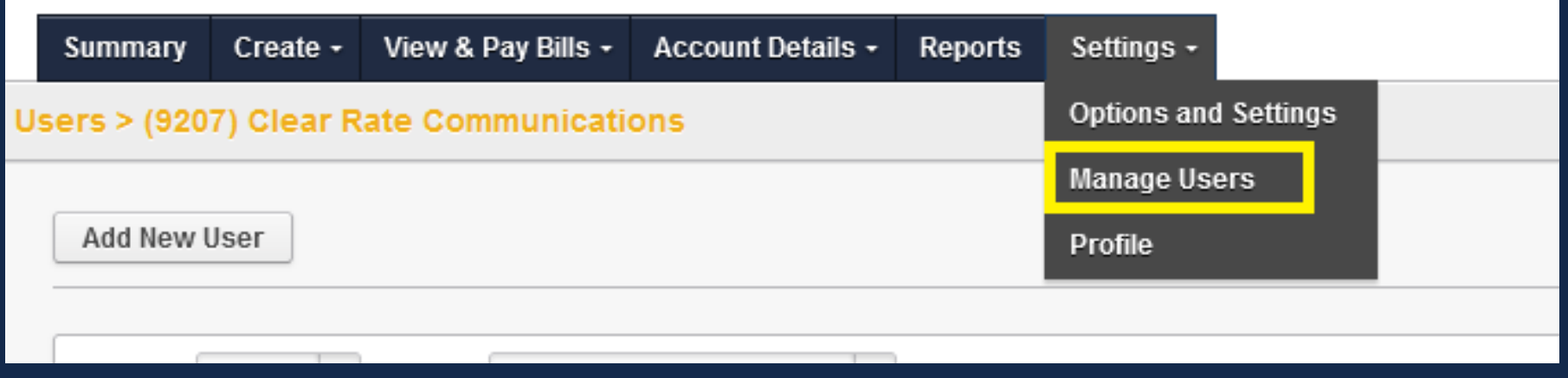

# Account Details – Accounts

### Click on the Accounts tab

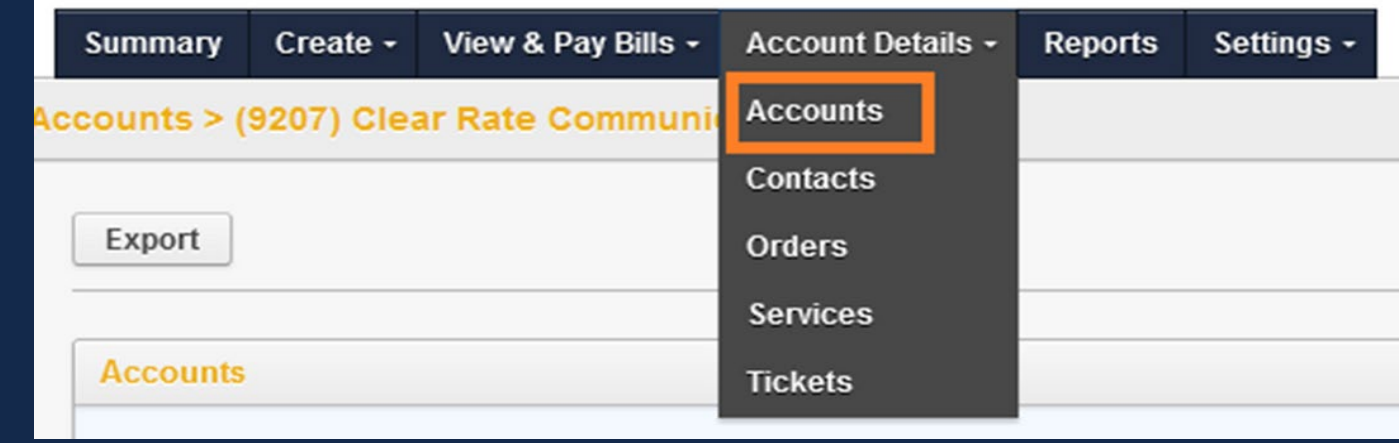

## View a list of all related accounts Including Account #, Name and Address

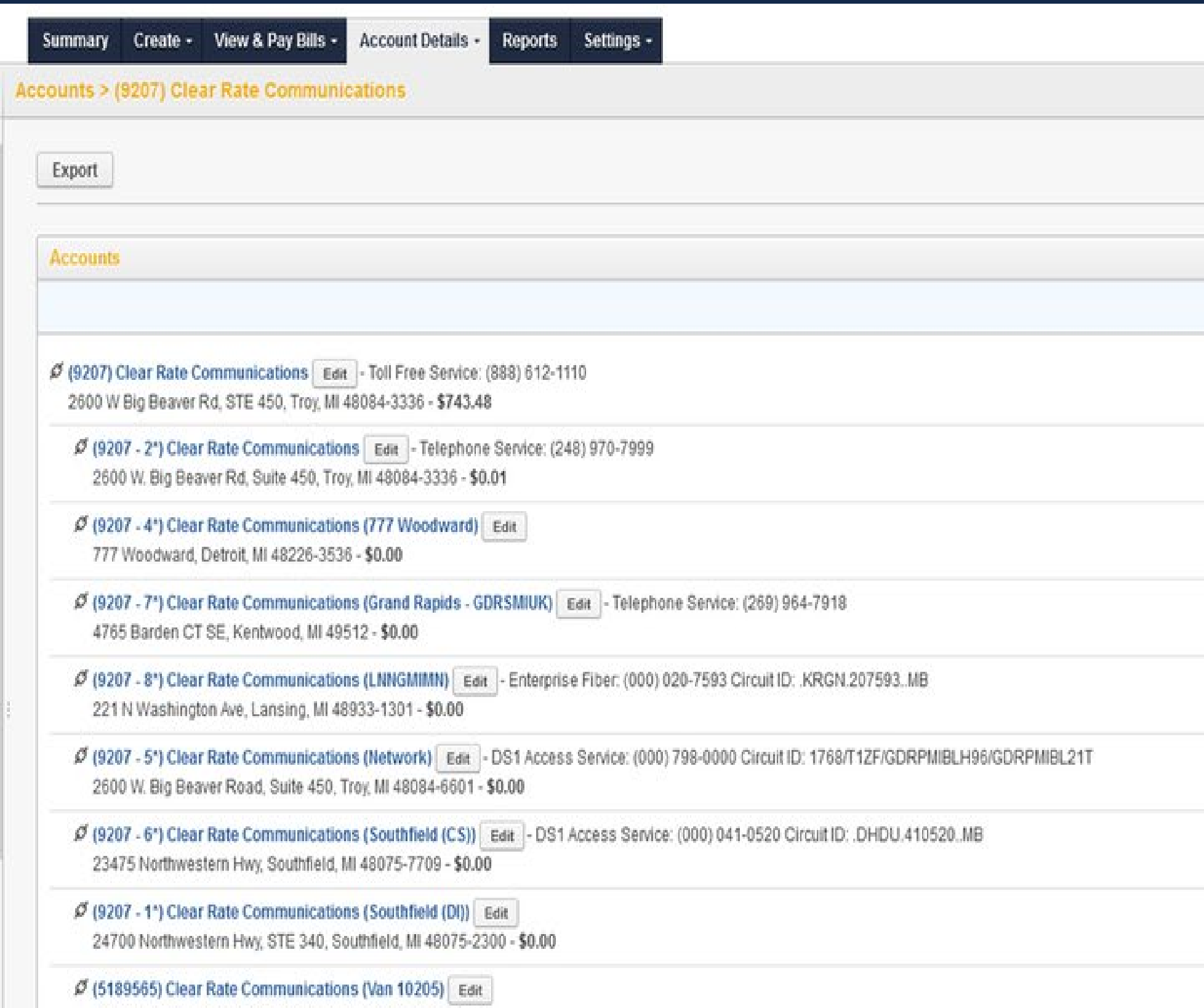

2600 W Big Beaver Rd, Ste 450, Troy, MI 48084-3336 - \$0.00

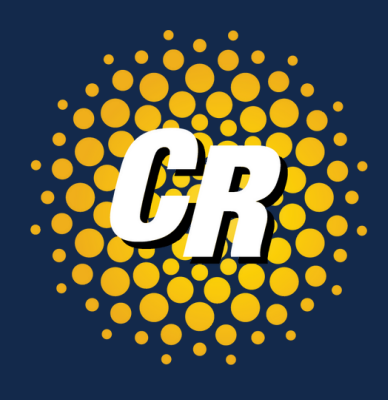

# Click on the Contacts tab Account Details – Contacts

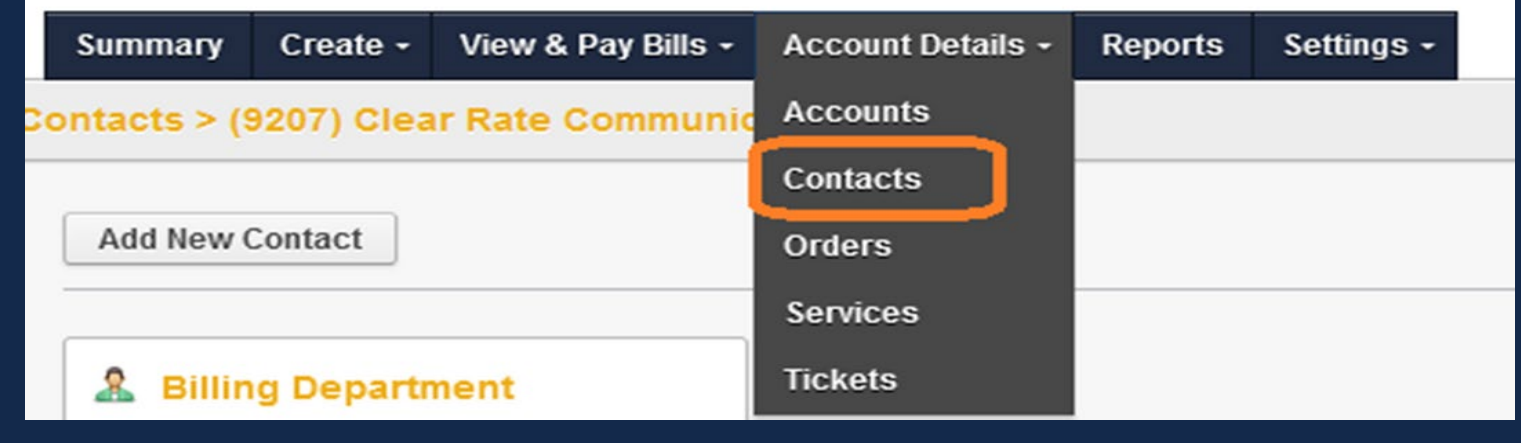

View & add contact information such as Contact Name, Type of Contact, Phone Number, Mobile Number, Fax Number and Email Address

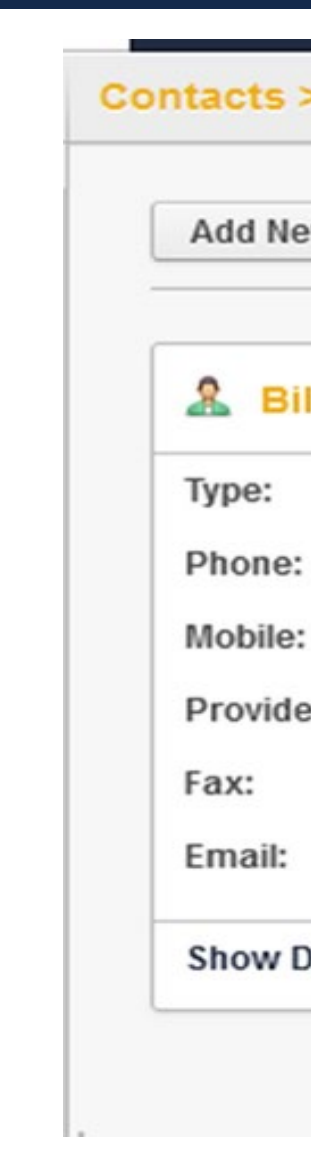

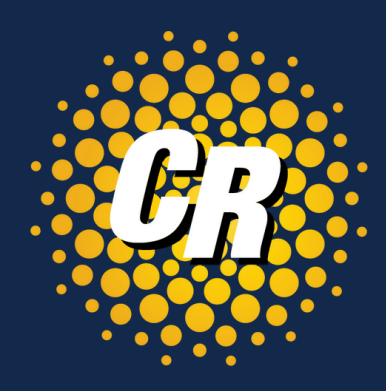

### **Contacts > (9207) Clear Rate Communications**

**Add New Contact** 

### & Billing Department

Billing

(877) 877-4799

Provider:

billing@clearrate.com

**Show Details** 

Edit

# Click on the Orders tab Account Details – Orders

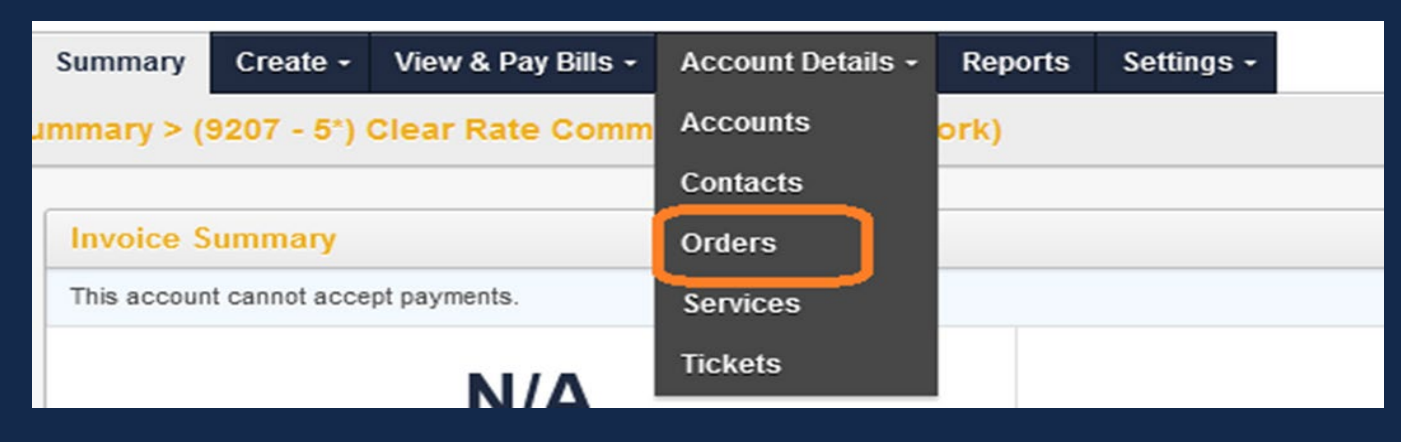

At the top of the Orders tab you'll see the following.

- **NEW** = Order created, but not yet processed.
- **SENT** = Order is in process.
- **CONFIRMED** = Order has a scheduled and confirmed due date.
- **HOLD** = Order created, but on hold and pending resolution.
- **ERROR** = Reject received and is being worked

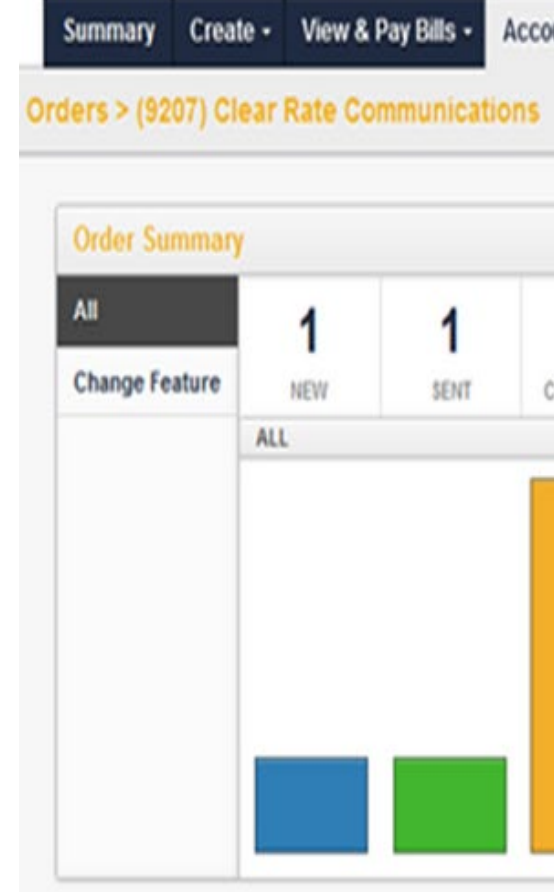

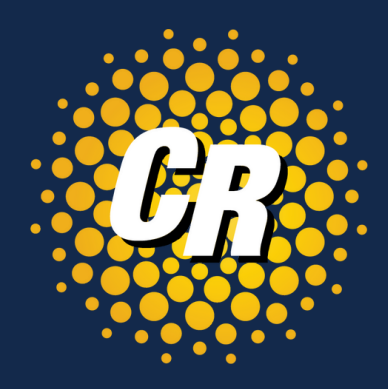

Account Details -Reports

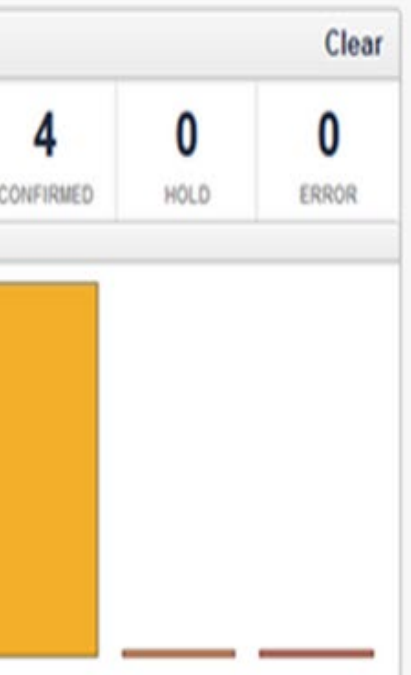

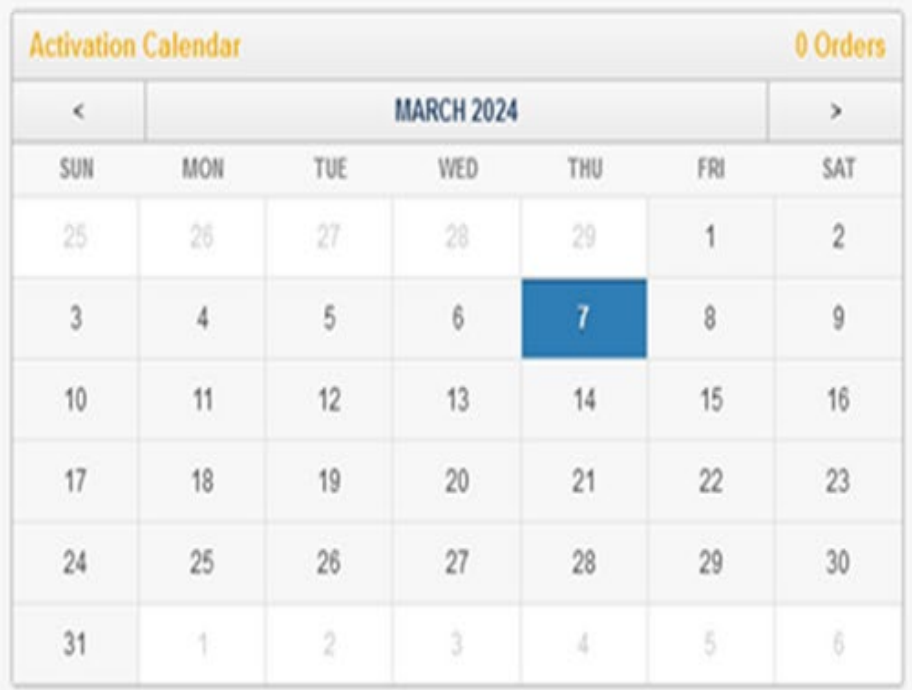

## Order Summary

# Account Details - Orders cont'd

At the bottom of the Orders page, you will see a list of your orders. You can do the following:

- Export list of orders
- Filter Results (partial or keywords are allowed)
- Click on any order for further details (see next slide)

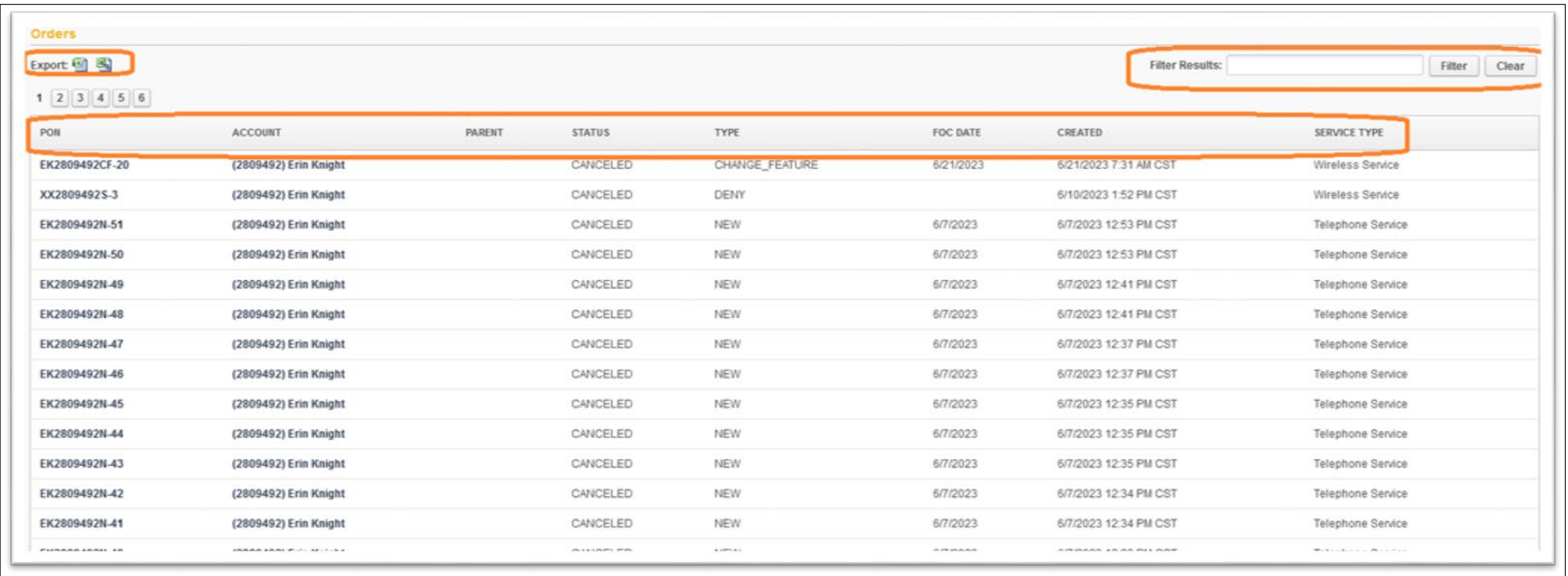

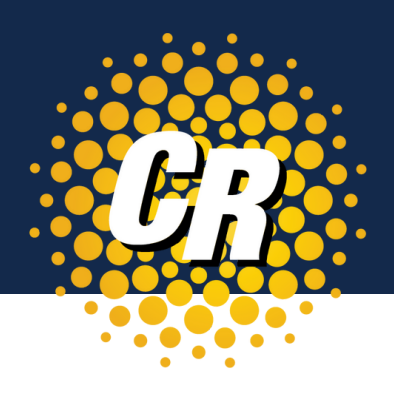

# Account Details - Orders cont'd

See below for details you will see for each order.

• Click on the **History** tab to review orders, provide questions or comments and customer updates.

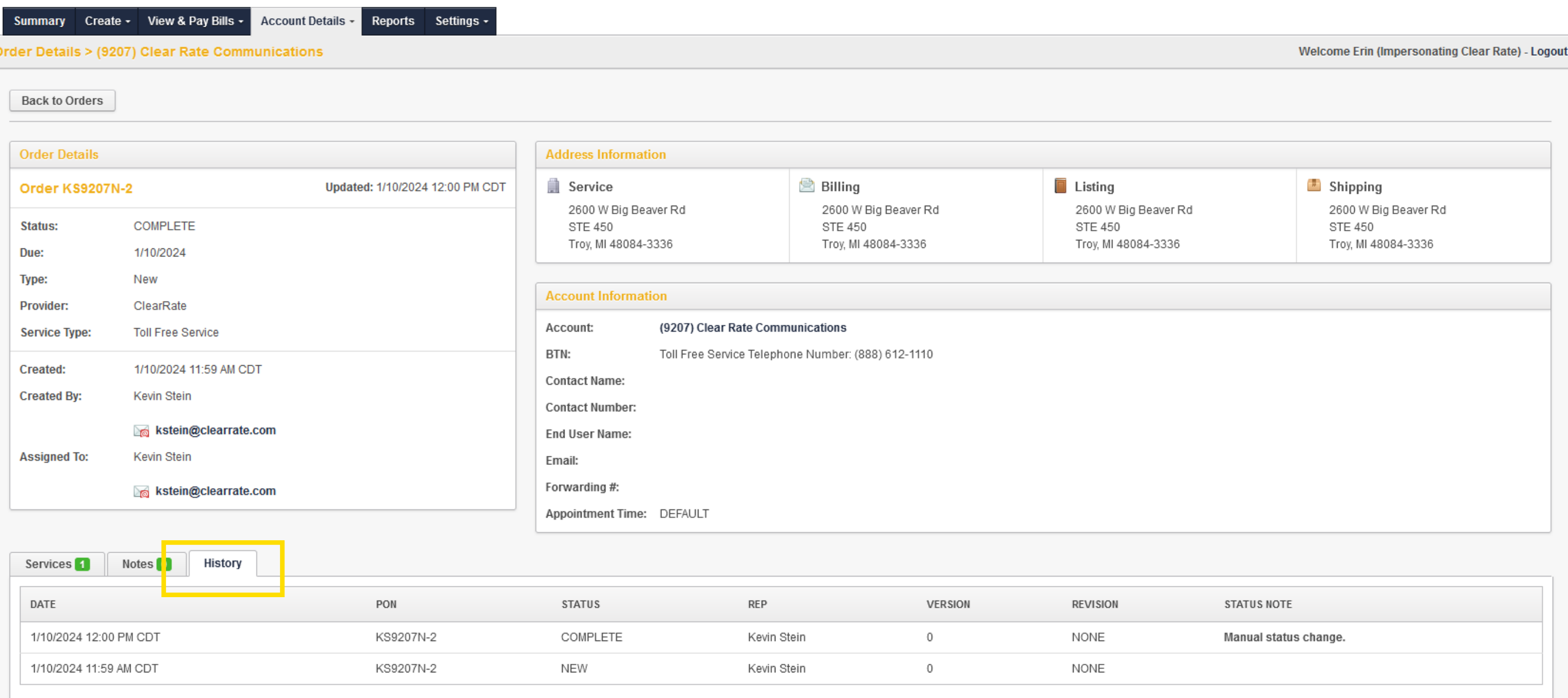

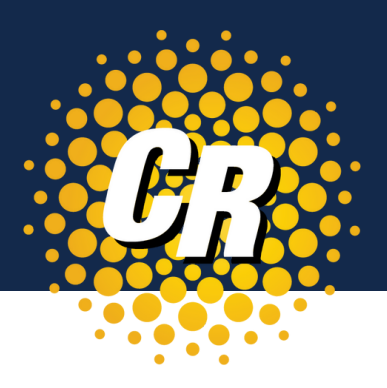

# Click on the Services tab Account Details – Services

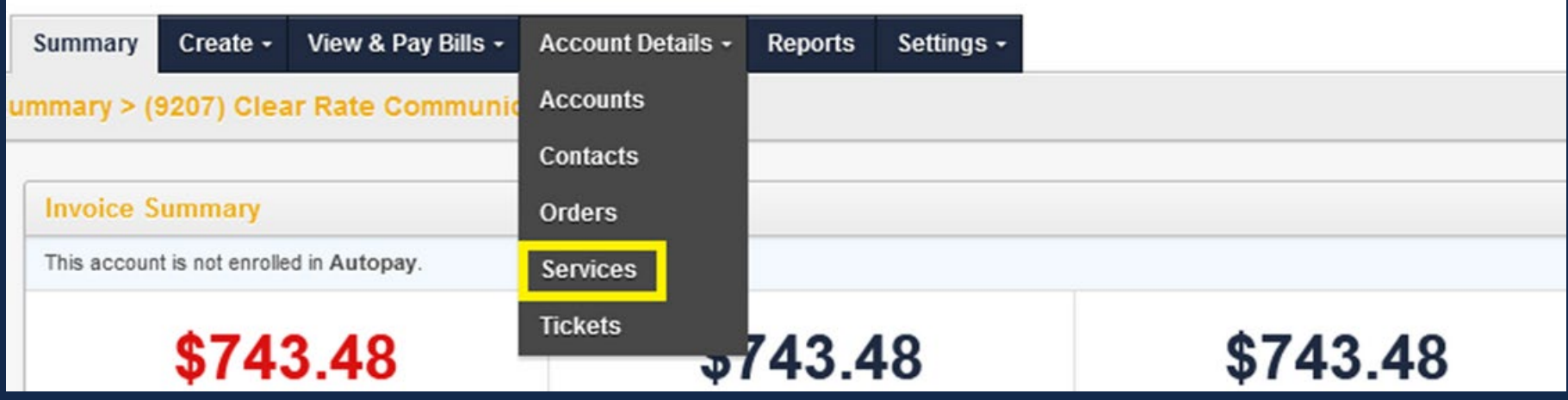

View all locations and services at each location, detailed cost and products delivered on each service type.

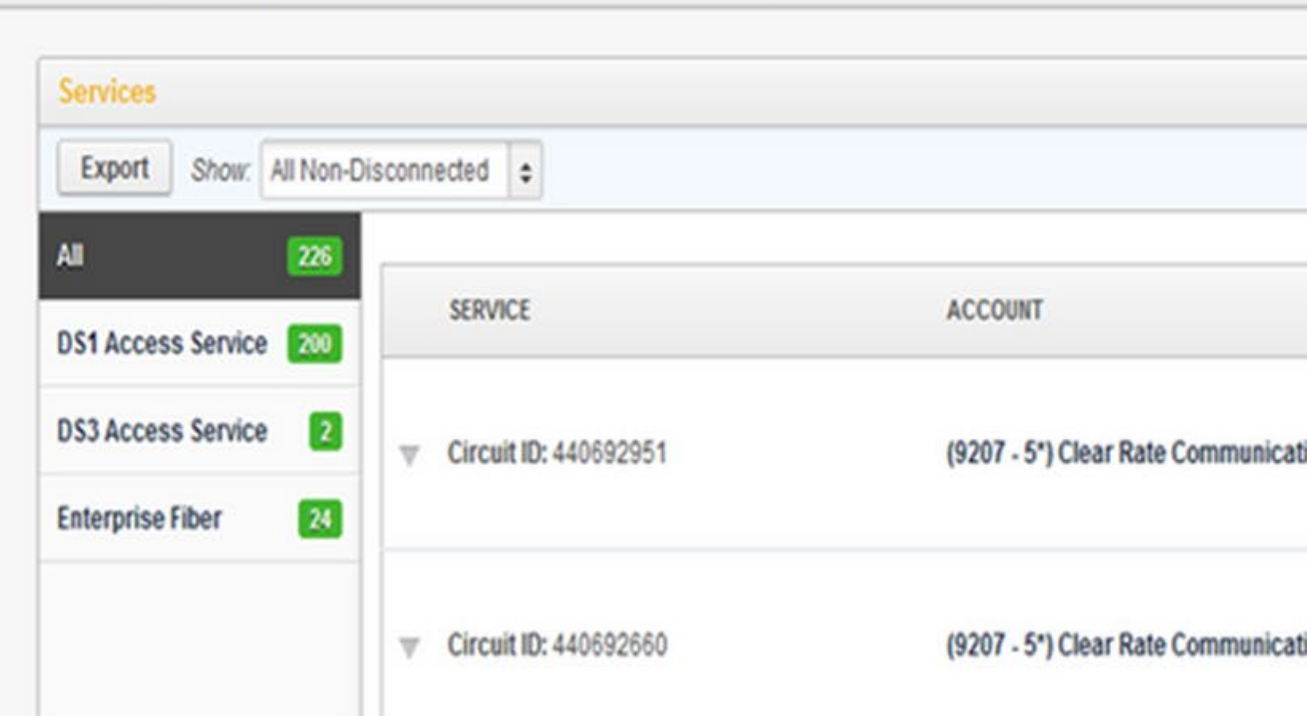

Services > (9207 - 5') Clear Rate Communications (Network)

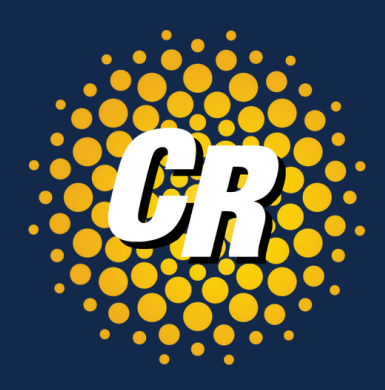

**Males** 

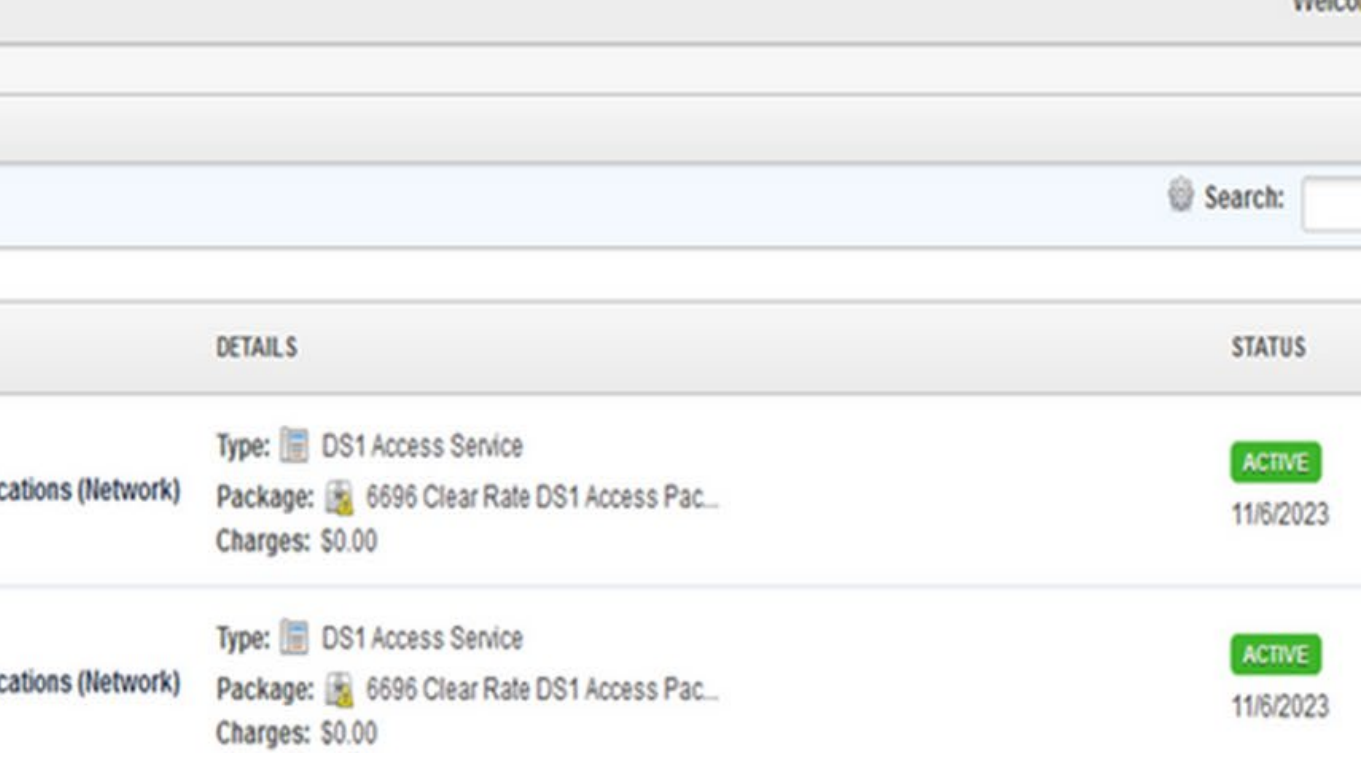

- **OPEN** = Ticket created, but not yet worked.
- **INWORK** = Ticket review is in process.
- **CLOSED** = Ticket completed and/or resolved
- **CANCELLED** = No issue found or cancelled by the customer

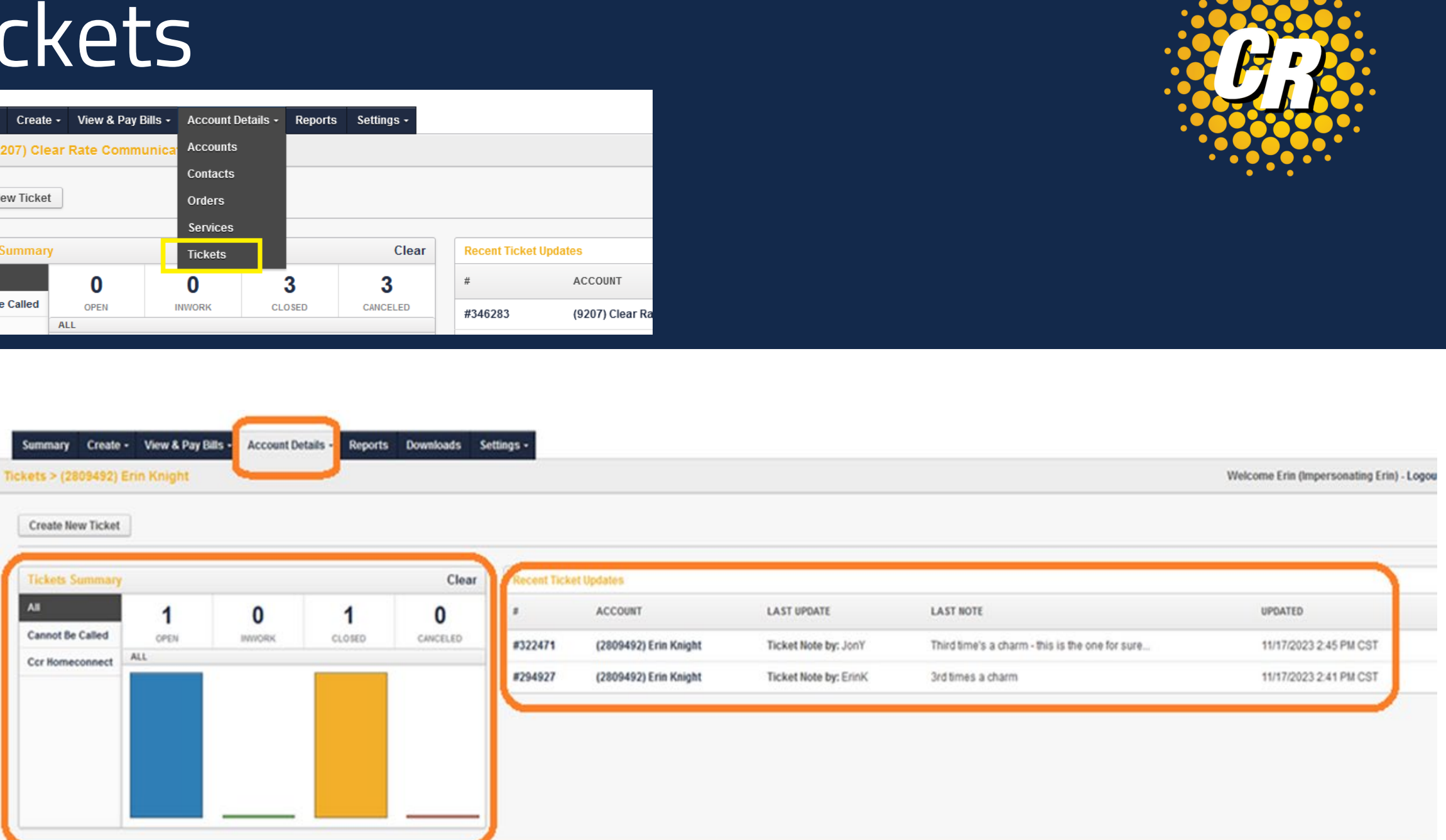

## Account Details – Tickets Click on the Tickets tab

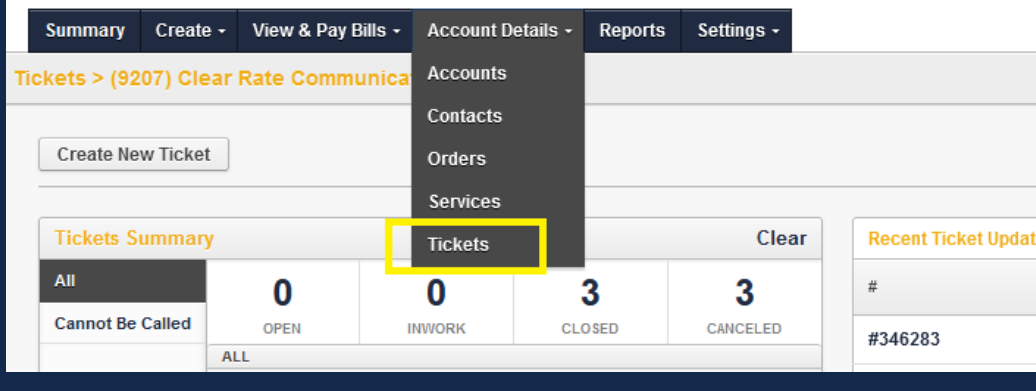

## Tickets Summary

- The **Tickets** tab shows all tickets created along with status, on this account.
- **Recent Tickets Updates** includes ticket information, last note made and the

date/time of the last update.

# Account Details – Tickets cont'd

### At the bottom of the Tickets page, you will see a list of your tickets. You can do the following:

- Export list of orders
- Filter Results (partial or keywords are allowed)

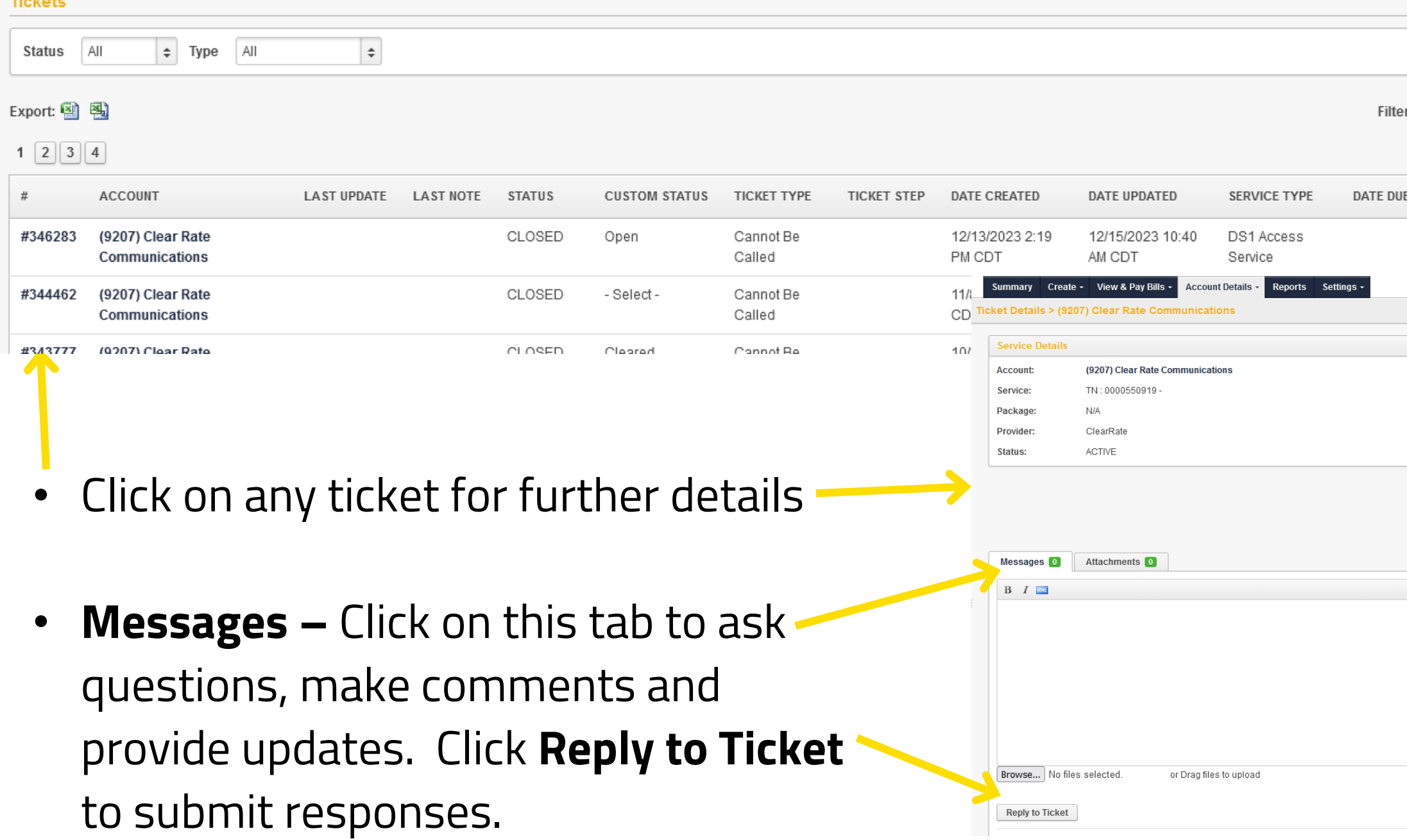

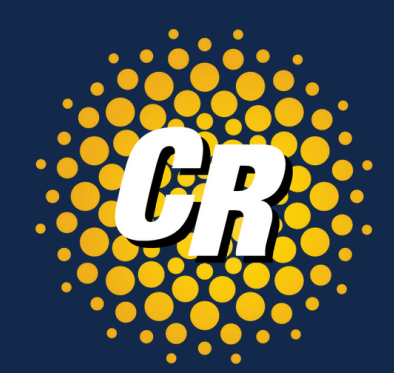

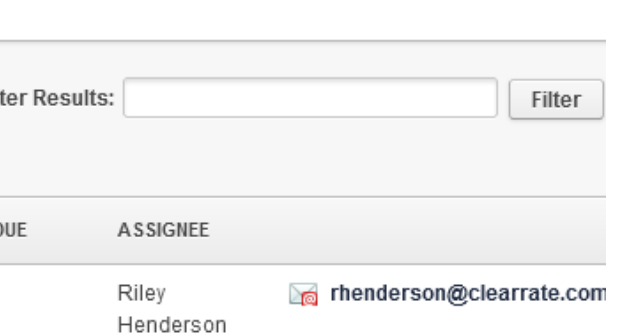

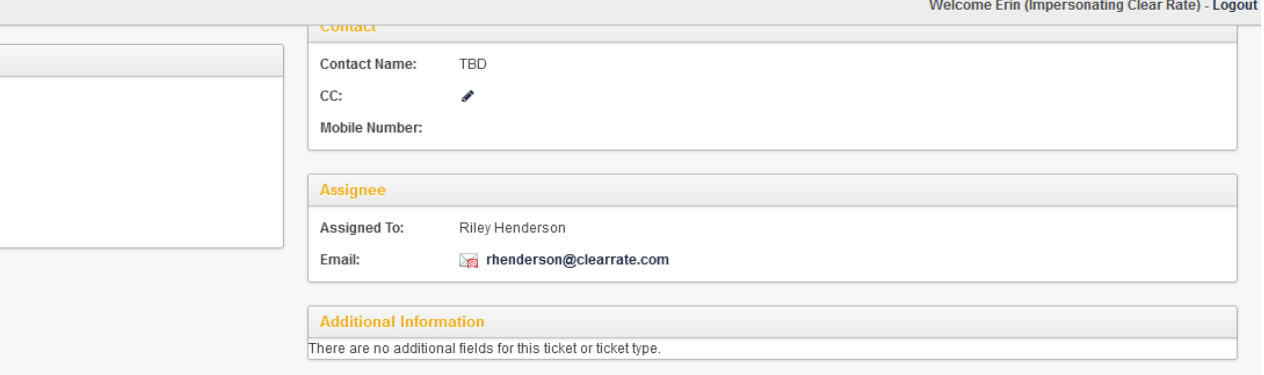

# Create - Ticket

To create a repair click on **Ticket**, in the Create tab on the main menu.

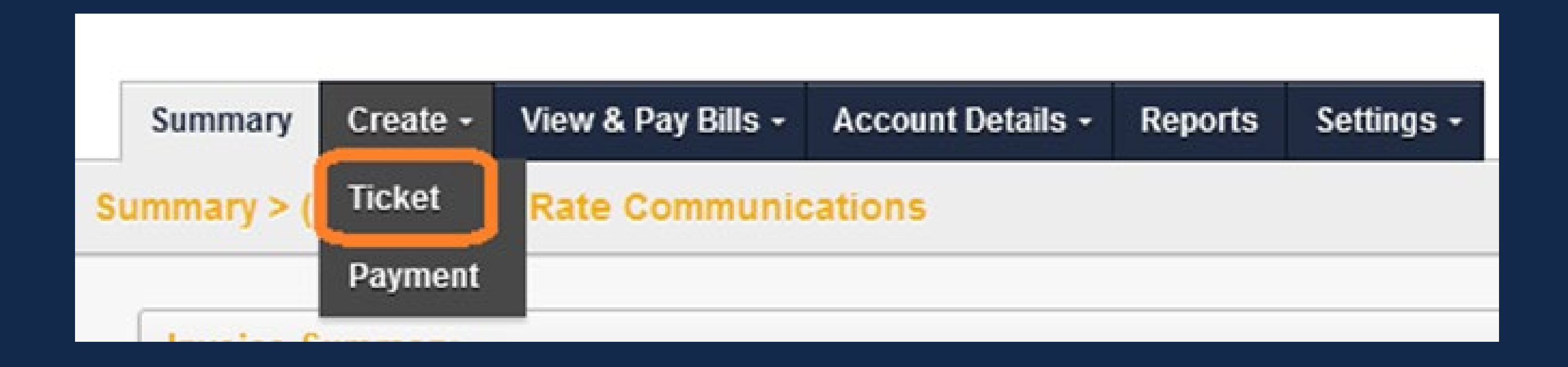

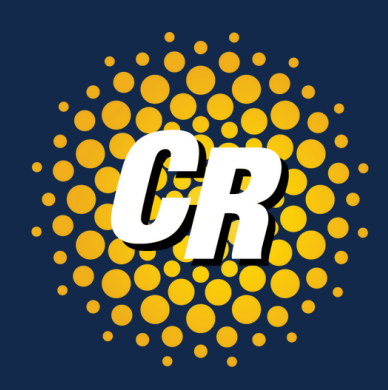

# Create – Ticket (Fill in the details per instructions below)

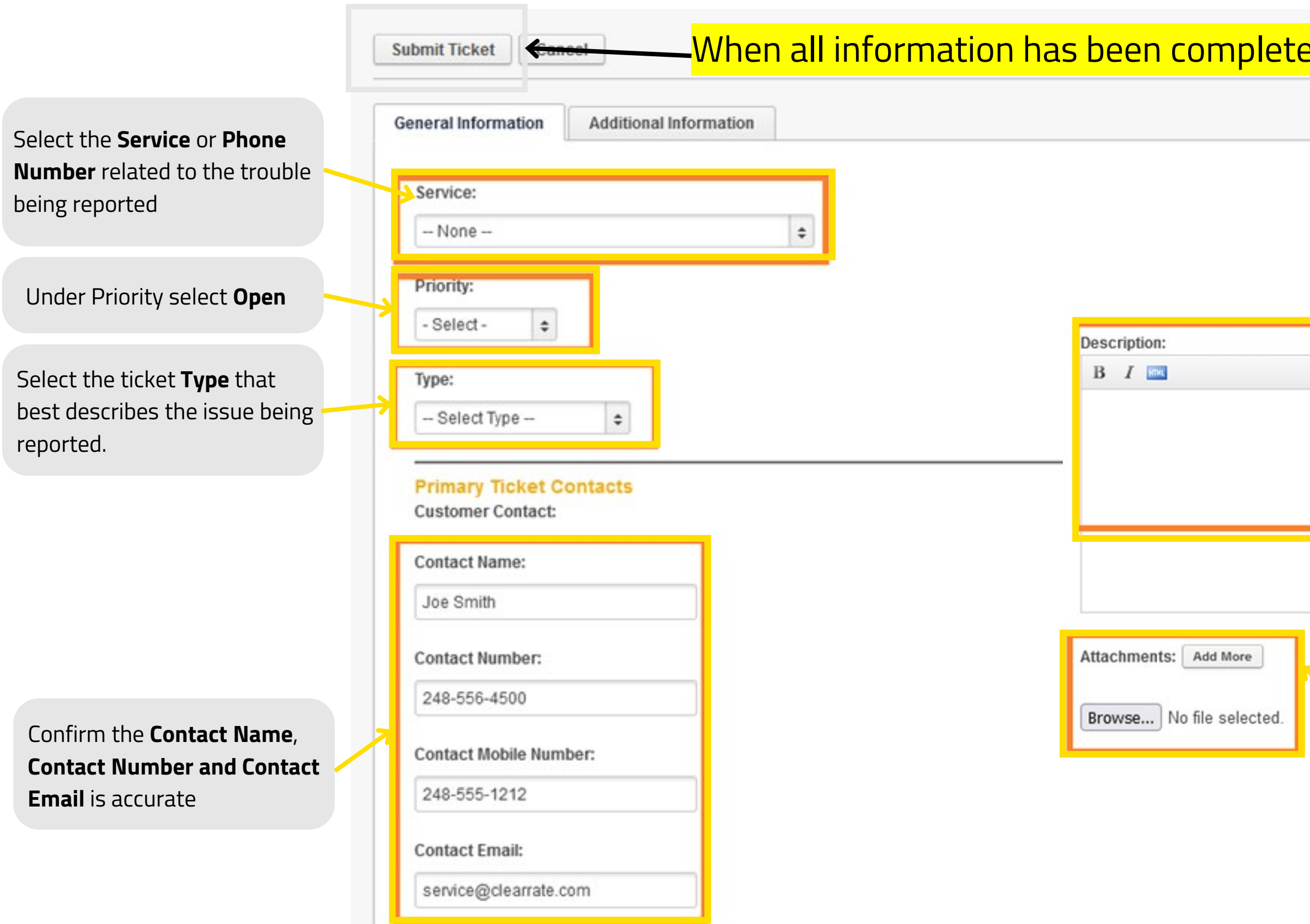

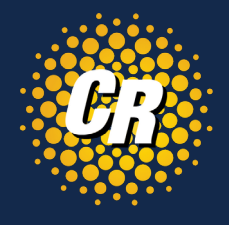

### ed, click **Submit Ticket** at the top of the page.

Enter a **Description** reporting the trouble this service is having.

The more detail provided, the more quickly and efficiently issues can be resolved.

You can **attach** a **file**, **test result** or any **other supporting documents** related to

the issue being reported

Attachments larger than 100MB may have a negative impact on the system performance or fail to upload

# Click on the Reports tab Reports

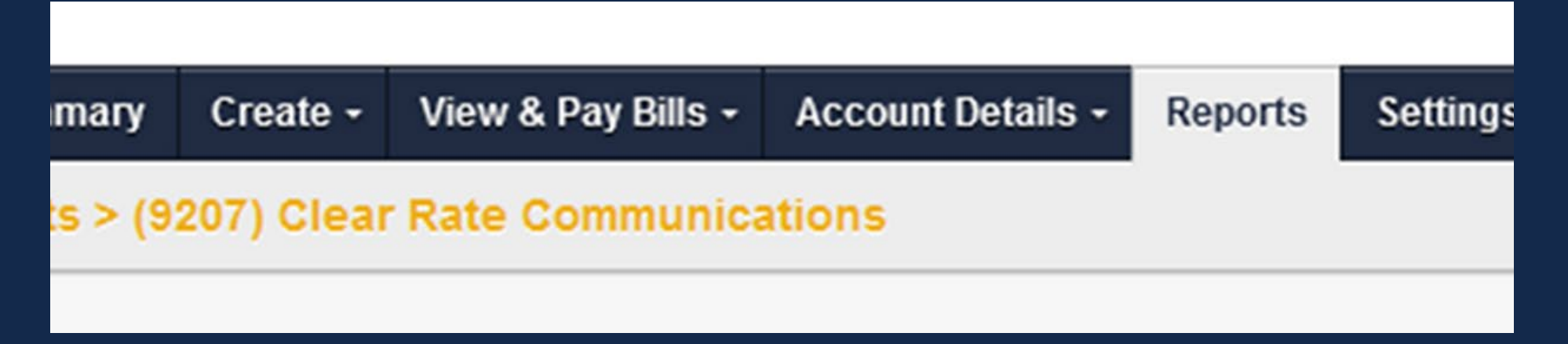

Reports table populates with the **Shared Reports** as configured by the BillCenter owner. View any of the Shared Reports.

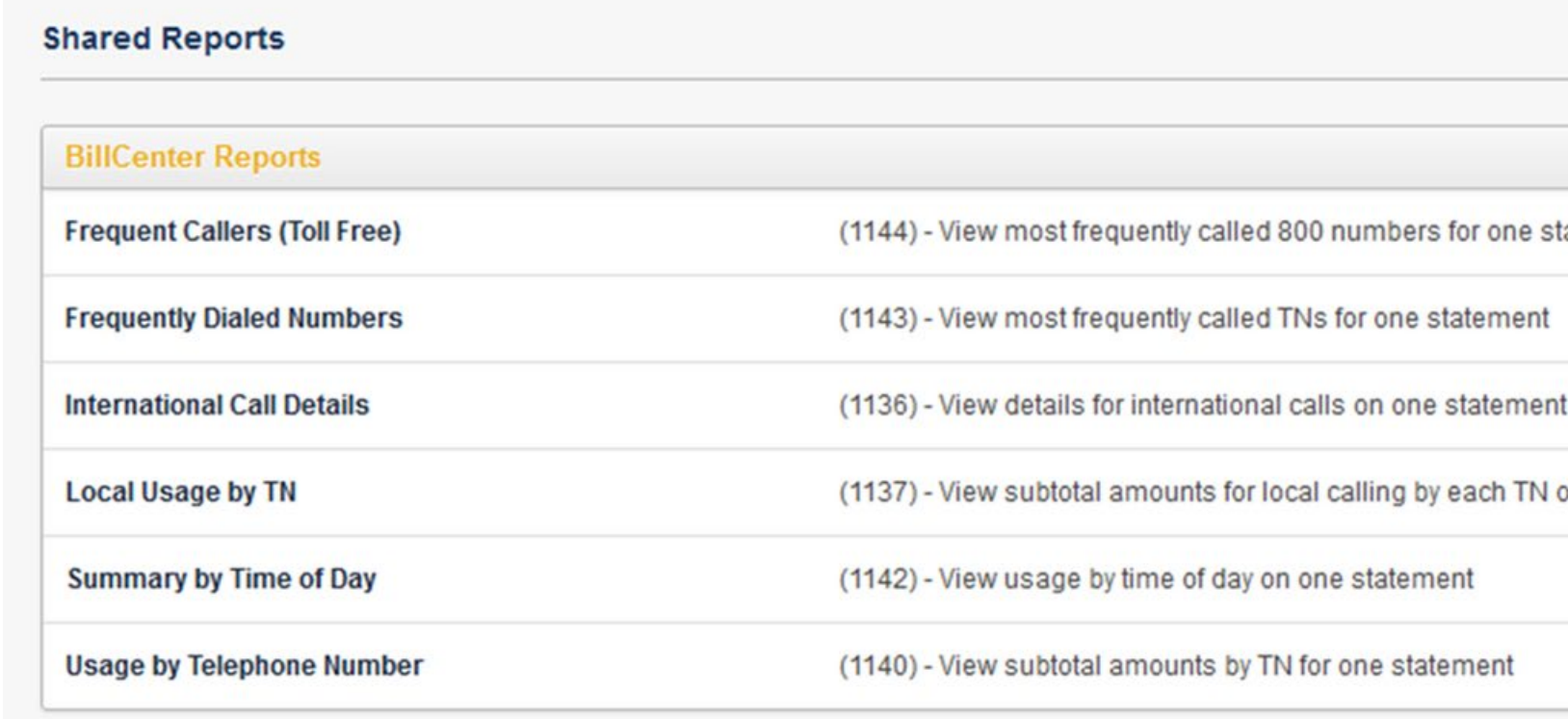

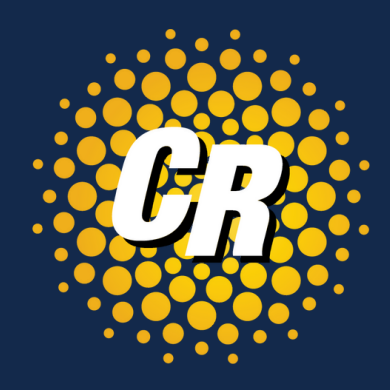

atement

on one statement

# Bill Center Reports - Limitations

- Standard BillCenter users are not given the ability to create and run custom reports.
- BillCenter reports are limited to 50,000 entries per report. Increasing the table row limit may have a negative impact on system performance.
- Large reports generated through BillCenter (like usage reports) can overly tax the system

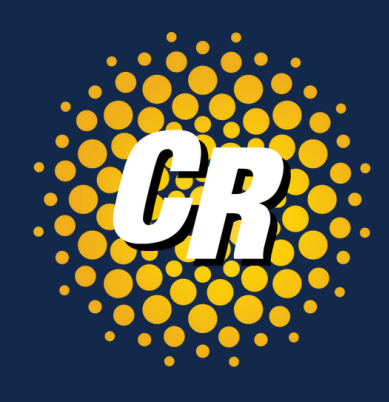

# Log in to Bill Center and Get Started!

# <https://clearrate.billcenter.net/>

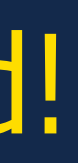

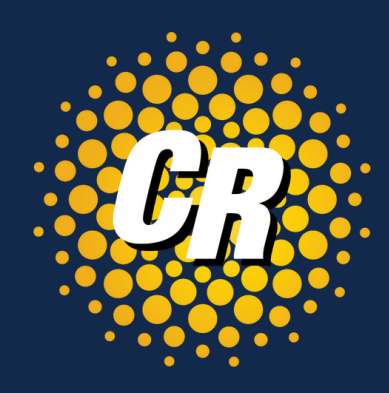